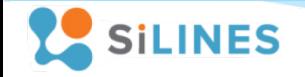

# Основные характеристики

- ̶ Напряжение питания
	- Постоянное  $7 24B$
- ̶ Варианты исполнения
	- 1 реле RODOS-8
	- 2 реле RODOS-9
	- 4 реле RODOS-10
	- 8 реле RODOS-12
	- 16 реле RODOS-18
- ̶ Номинальная коммутируемая нагрузка на реле RODOS-8/10 OF
	- 12 А/30 B (постоянное напряжение)
	- 12 A/250 B (переменное напряжение 50/60 Гц)
- ̶ Номинальная коммутируемая нагрузка на реле RODOS-8/9/10/8 DIN/10N DIN/12 DIN/18 DIN
	- 7 А/30 В (постоянное напряжение)
	- 7 A/250 B (переменное напряжение 50/60 Гц)
- ̶ Интерфейс Ethernet

 $\mathbf{C}$ 

 $\mathbb{C}$ 

C

̶ Диапазон рабочих температур: - 40 … +60 °C

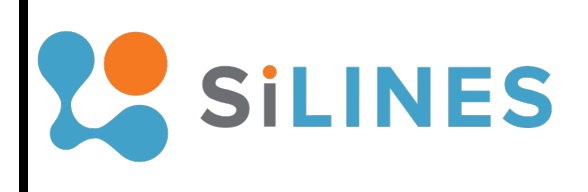

Руководство пользователя RODOS-8 (DIN/OF) RODOS-9 (DIN/OF) RODOS-10 (DIN/OF) RODOS-12 (DIN/OF) RODOS-18 (DIN/OF)

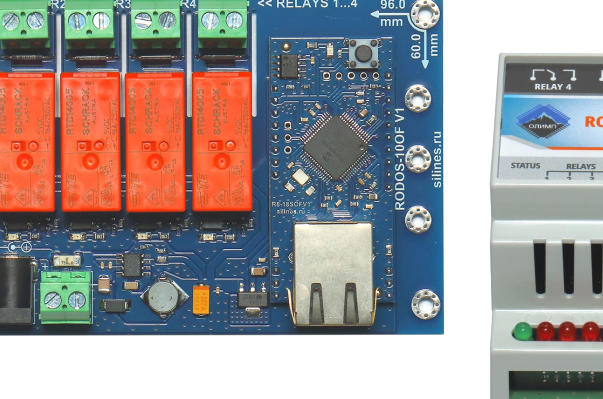

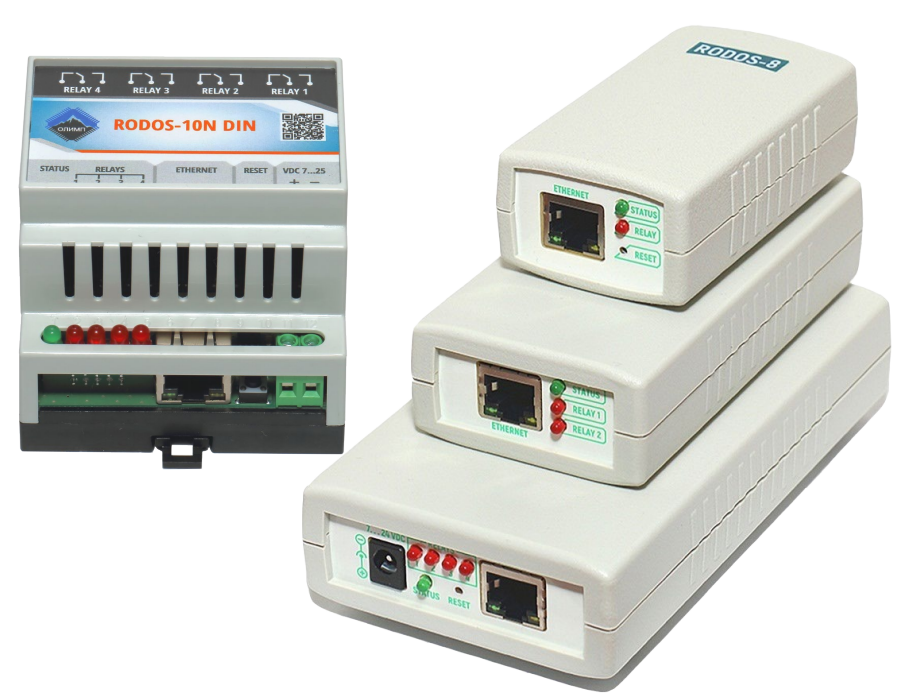

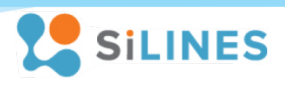

# **Оглавление**

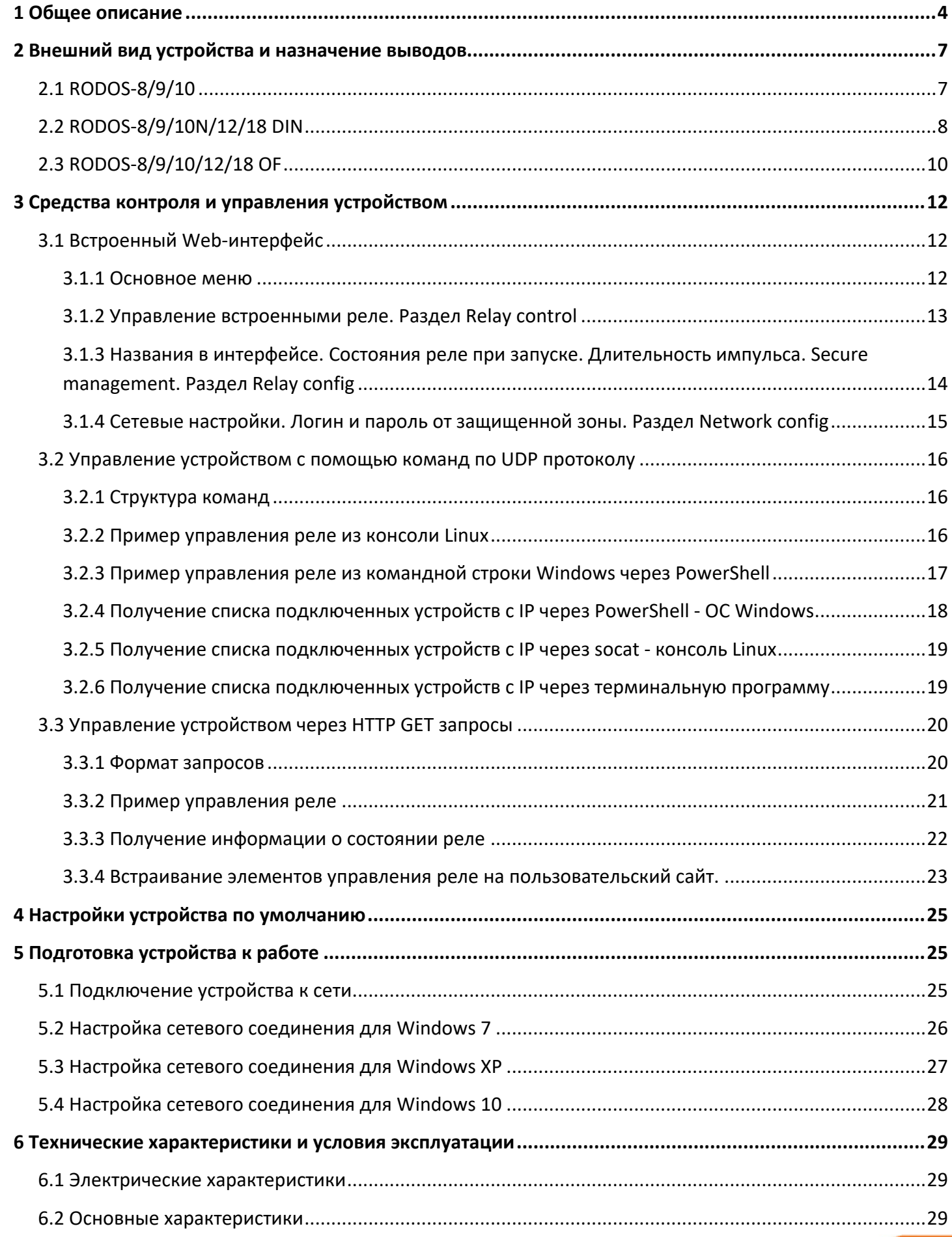

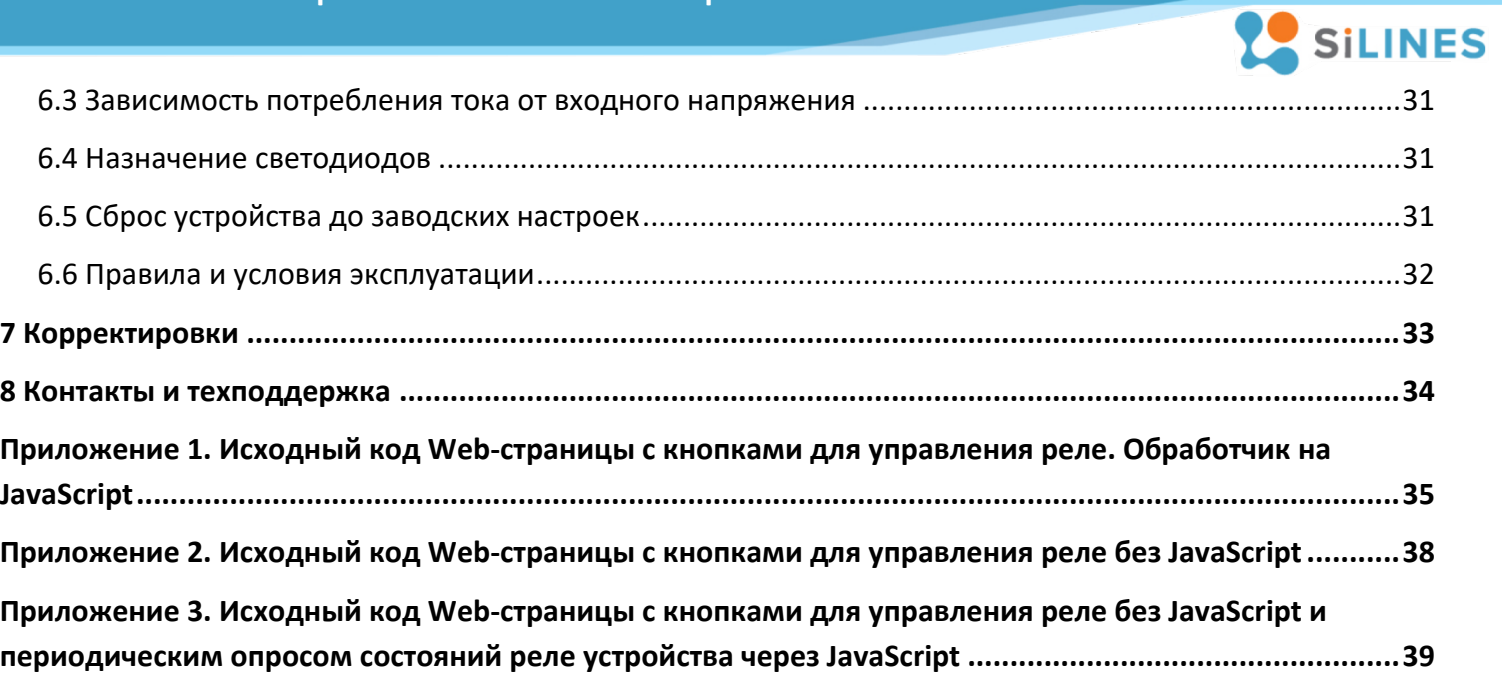

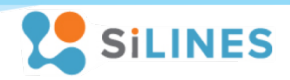

# <span id="page-3-0"></span>**1 Общее описание**

Данные устройства представляют собой коммутаторы силовых нагрузок в различных вариантах исполнения. Коммутация производится посредством управления электромеханическим реле (контакты механически замыкаются/размыкаются). Управление реле и настройка устройства производится через Ethernet кабель. Связь с устройством осуществляется по стандарту 10Base-T (максимально допустимая длина сегмента 100 м).

Переключение встроенных реле сопровождается зажиганием / погасанием соответствующих им светодиодов. Зеленый светодиод на устройстве мигает с частотой примерно 2 раза в секунду для индикации нормального режима работы.

При необходимости все настройки устройства можно сбросить до значений по умолчанию при помощи нажатия специальной кнопки «RESET».

Количество встроенных реле для управления нагрузкой на каждом устройстве (во всех вариантах исполнения):

- ̶ RODOS-8 (DIN/OF) 1 реле типа 1С;
- ̶ RODOS-9 (DIN/OF) 2 реле типа 1С;
- ̶ RODOS-10 (N DIN) 4 реле типа 1С;
- ̶ RODOS-10 OF 4 реле типа 1A;
- ̶ RODOS-12 (DIN/OF) 8 реле типа 1C;
- ̶ RODOS-18 (DIN/OF) 16 реле типа 1С.

Реле типа 1С – 3 контакта (общий, нормально замкнутый, нормально разомкнутый)

Реле типа 1A – 2 контакта (общий и нормально разомкнутый)

#### Способы взаимодействия с устройством:

• **Через встроенный web-интерфейс можно вручную переключать встроенные реле, а также задавать настройки устройства. Никаких дополнительных программ, кроме интернет-браузера для этого устанавливать не нужно.**

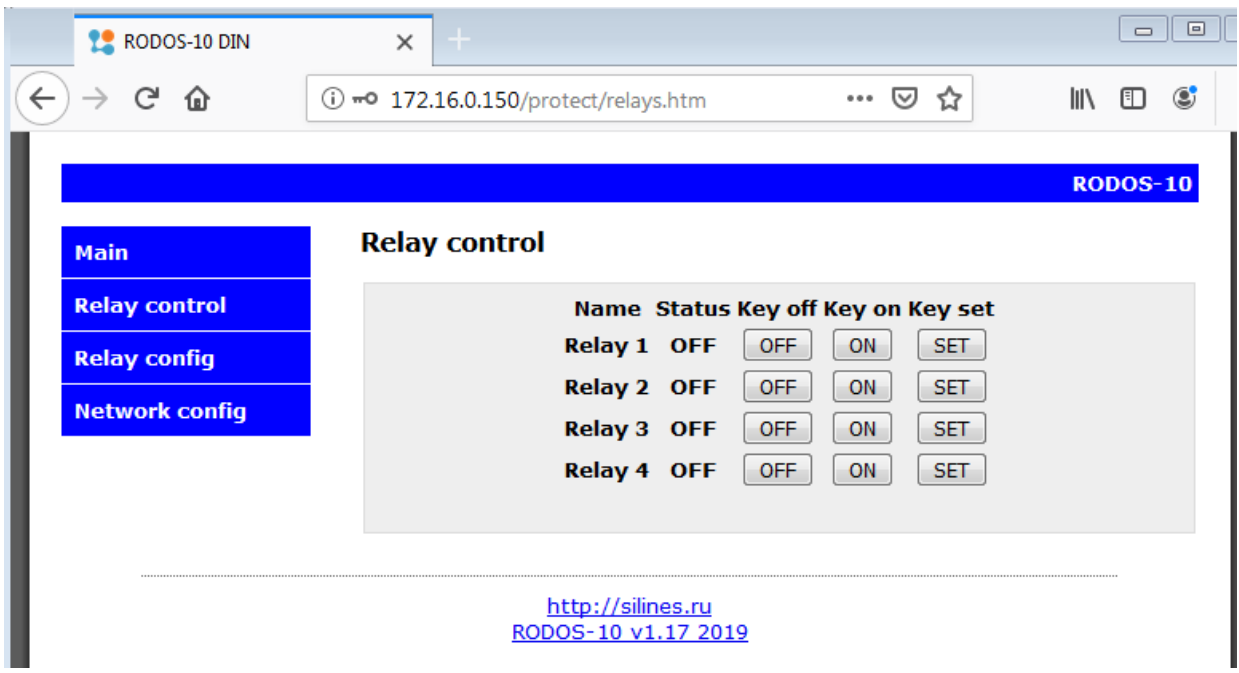

Рисунок 1 – Web - интерфейс управления устройством

Управление встроенными реле через http GET («Прямые http») запросы позволяет внедрить  $\bullet$ команды управления реле в различные системы (1С и т.д.), а также создавать ярлыки в операционной системе и элементы управления на пользовательских сайтах с требуемым функционалом для оптимизации скорости и удобства решения типовых задач.

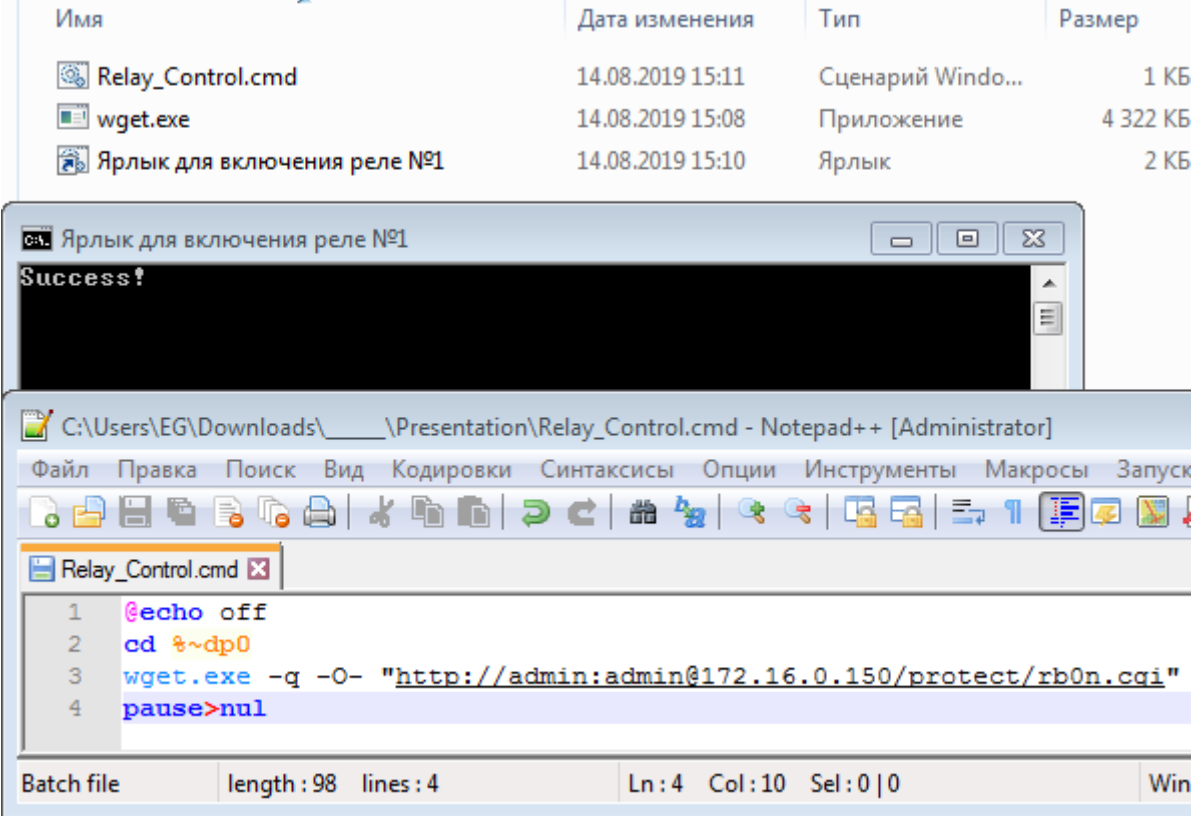

Рисунок 2 - управление реле через HTTP GET запросы из командной строки Windows

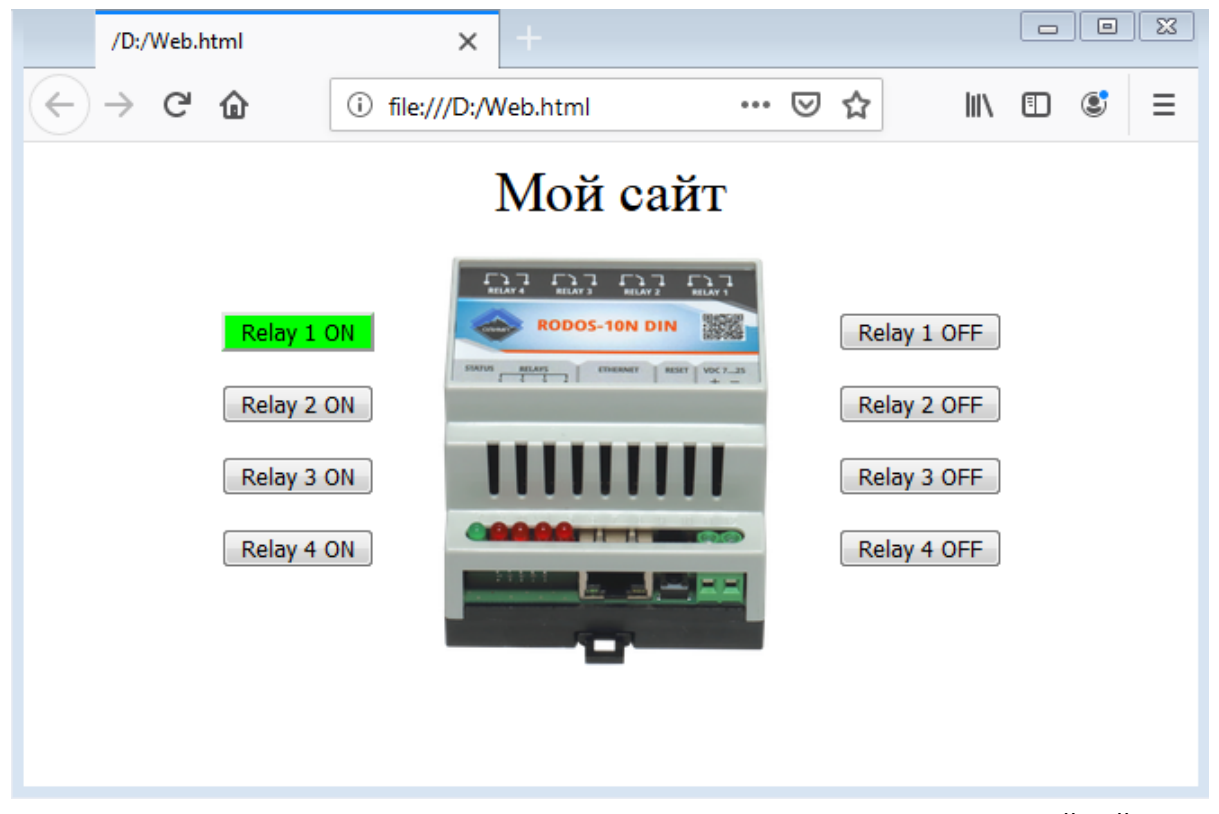

Рисунок 3 - внедрение элементов управления реле на пользовательский сайт

silines.ru

**SILINES** 

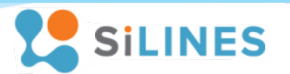

Через команды по UDP протоколу можно управлять реле либо узнать IP адрес устройства

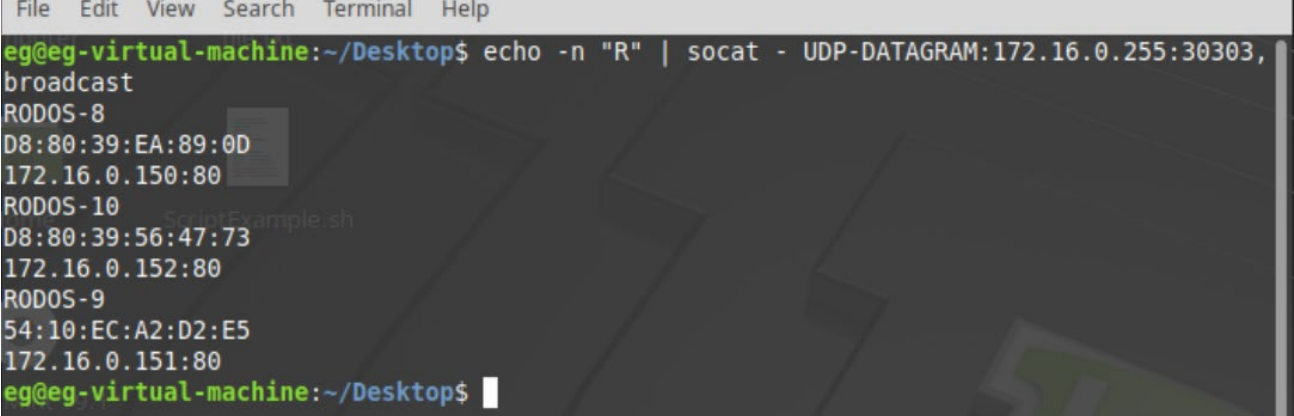

Рисунок 4 - получение IP адреса устройства подключенных устройств из консоли Linux

| ≖<br>Имя                                                                                                  | Дата изменения   | Тип            | Размер             |
|----------------------------------------------------------------------------------------------------|------------------|----------------|--------------------|
| Send-UDPMessage.ps1                                                                                       | 14.08.2019 16:09 | Файл "PS1"     | $1$ K <sub>b</sub> |
| UDPstart.cmd                                                                                              | 14.08.2019 16:10 | Сценарий Windo | 1 K5               |
|                                                                                                    |                  |                |                    |
| C:\Users\EG\Downloads\______\Presentation\UDP\UDPstart.cmd - Notepad++ [Administrator]                    |                  |                |                    |
| Файл Правка Поиск Вид Кодировки Синтаксисы Опции Инструменты Макросы Запуск                               |                  |                |                    |
| 8 8 8 6 8 6 8 1 8 6 6 1 2 c 1 8 7 8 8 1 6 8 5 1 F 7<br>D.                                                 |                  |                |                    |
| UDPstart.cmd E3                                                                                           |                  |                |                    |
| echo off<br>$\mathbf{1}$                                                                                  |                  |                |                    |
| powershell -executionpolicy bypass -File %~dp0Send-UDPMessage.ps1<br>$\overline{2}$                       |                  |                |                    |
| C:\Users\EG\Downloads\______\Presentation\UDP\Send-UDPMessage.ps1 - Notepad++ [   $\Box$<br>$\Sigma$<br>▣ |                  |                |                    |
| Файл Правка Поиск Вид Кодировки Синтаксисы Опции Инструменты Макросы Запуск                               |                  |                |                    |
| Плагины Вкладки ?<br>Χ                                                                                    |                  |                |                    |
| $\rightarrow$<br>H & B & A & & A D 2   A & Q Q<br>ESES 5-1                                                |                  |                |                    |
|                                                                                                    |                  |                |                    |
| Send-UDPMessage.ps1 E                                                                                     |                  |                |                    |
| $\mathbf{1}$<br>$[String]$ SHostname = $"172.16.0.150"$<br>$\overline{2}$<br>[Int]\$Port = 8283           |                  |                |                    |
| 3<br>[String]\$Relay 3 ON = "admin admin $k3=1$ "                                                         |                  |                |                    |
| 4<br>[String]\$Relay 3 OFF = "admin admin $k3=0$ "                                                        |                  |                |                    |
| 5                                                                                                    |                  |                |                    |
| 6<br>\$udpclient=new-Object System.Net.Sockets.UdpClient                                                  |                  |                |                    |
| 7<br>8<br>\$b=[Text.Encoding]::ASCII.GetBytes(\$Relay 3 ON)                                               |                  |                |                    |
| \$bytesSent=\$udpclient.Send(\$b,\$b.length,\$Hostname, \$Port)<br>9                                      |                  |                |                    |
| Start-Sleep -Milliseconds 500<br>10                                                                       |                  |                |                    |
| 11<br>\$b=[Text.Encoding]::ASCII.GetBytes(\$Relay 3 OFF)                                                  |                  |                |                    |
| $12^{1}$<br>\$bytesSent=\$udpclient.Send(\$b,\$b.length,\$Hostname, \$Port)                               |                  |                |                    |
| 13                                                                                                    |                  |                |                    |
| 14<br>\$udpclient.Close()                                                                                 |                  |                |                    |
|                                                                                                    |                  |                |                    |
| length: 464 Ln: 4 Col: 41 Sel: 0   0                                                                      | Windows (CR LF)  | UTF-8          | <b>INS</b>         |

Рисунок 5 - управление реле по UDP через командную строку Windows и PowerShell

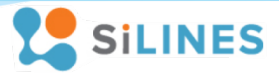

# <span id="page-6-0"></span>**2 Внешний вид устройства и назначение выводов**

# <span id="page-6-1"></span>**2.1 RODOS-8/9/10**

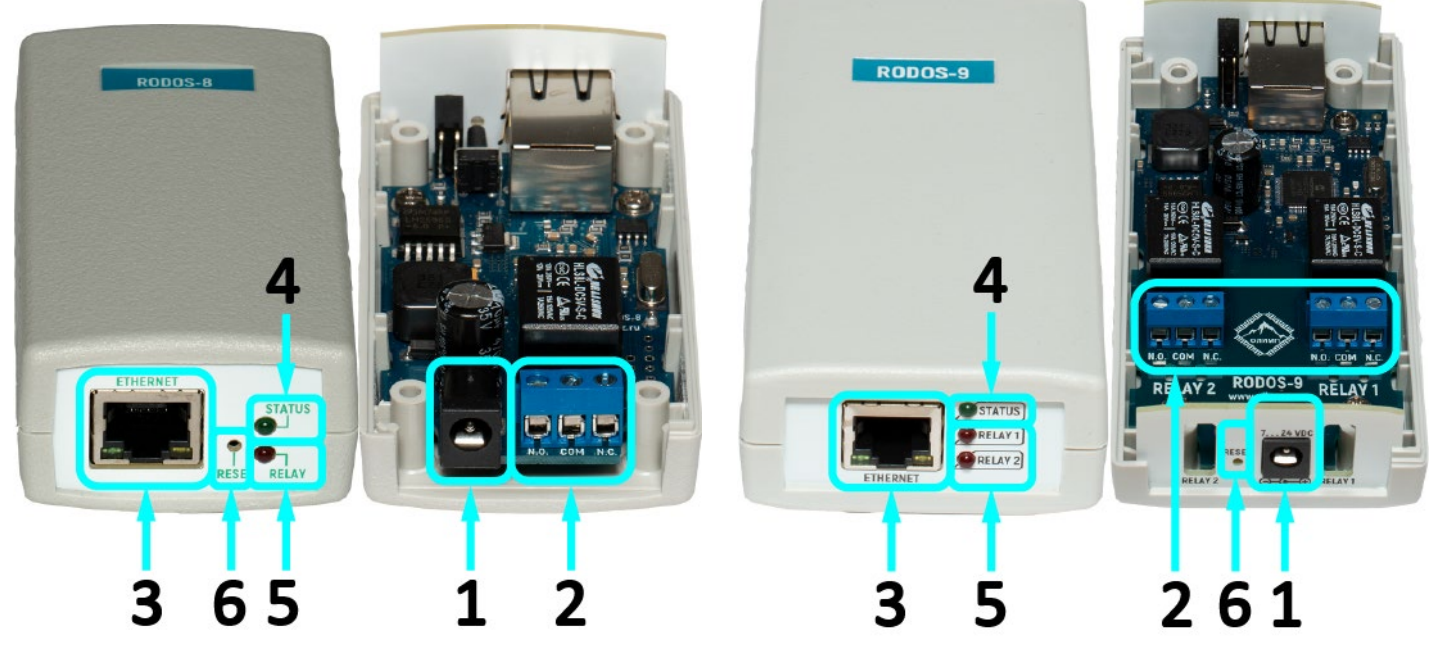

Рисунок 6 – Внешний вид устройств RODOS-8 (слева) и RODOS-9 (справа)

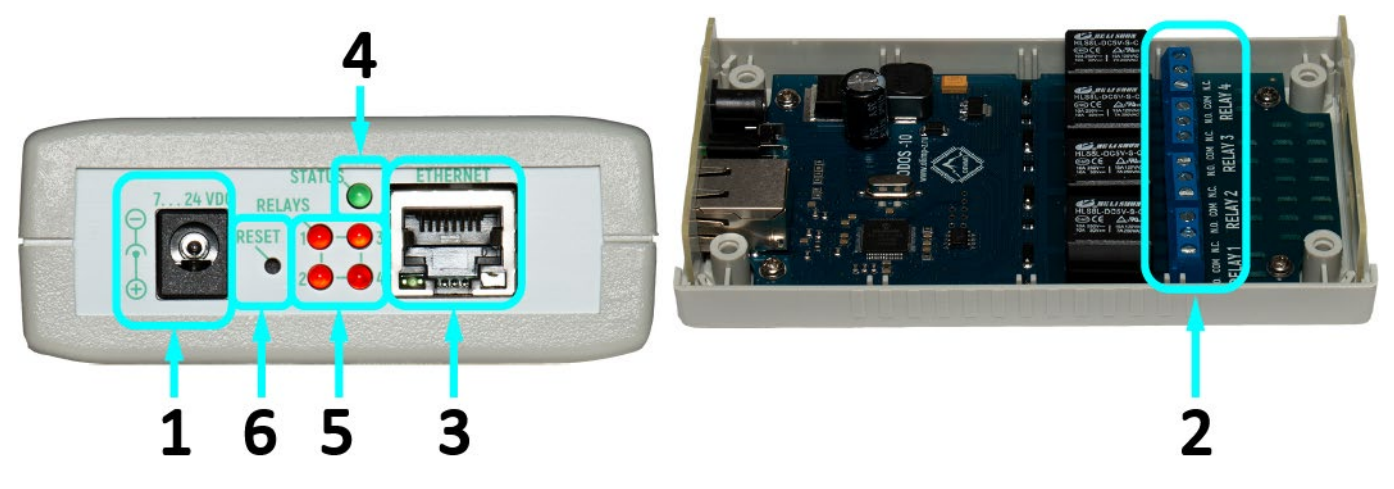

# Рисунок 7 – Внешний вид устройства RODOS-10

#### **Условные обозначения:**

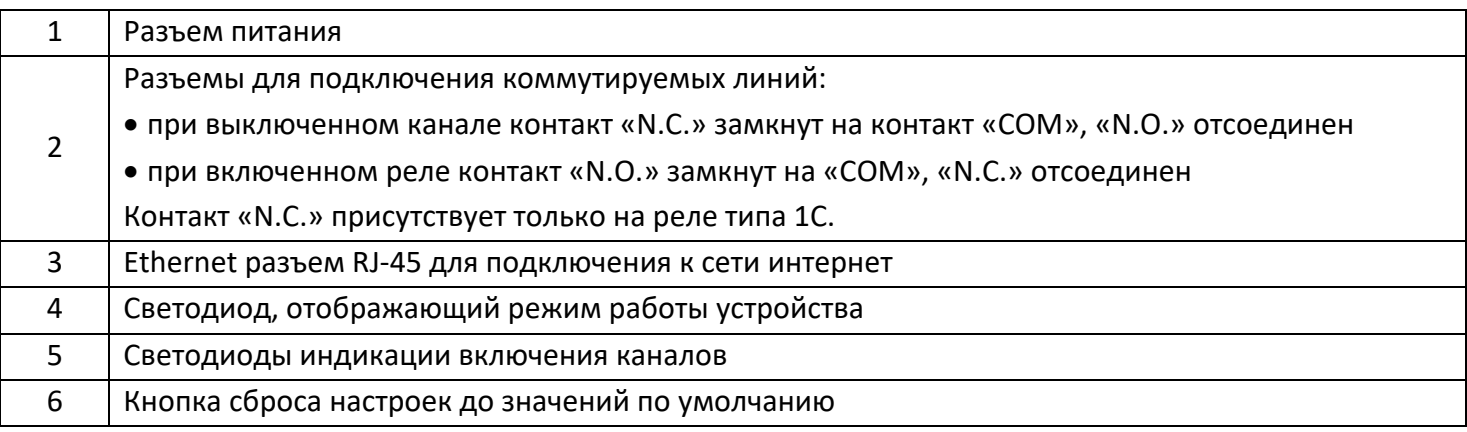

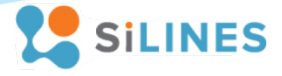

# <span id="page-7-0"></span>**2.2 RODOS-8/9/10N/12/18 DIN**

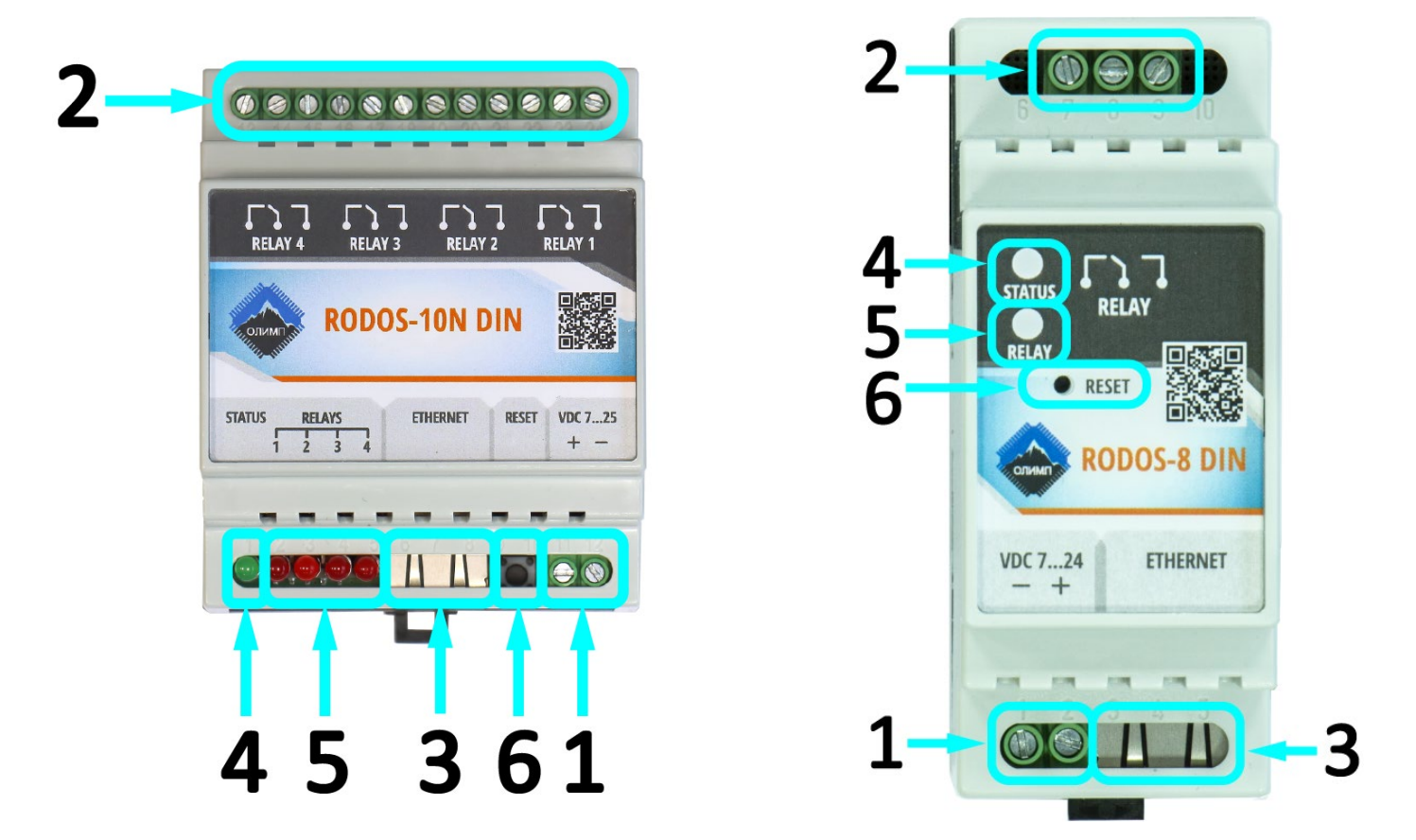

#### Рисунок 8 – Внешний вид устройств «RODOS-10N DIN» и «RODOS-8 DIN»

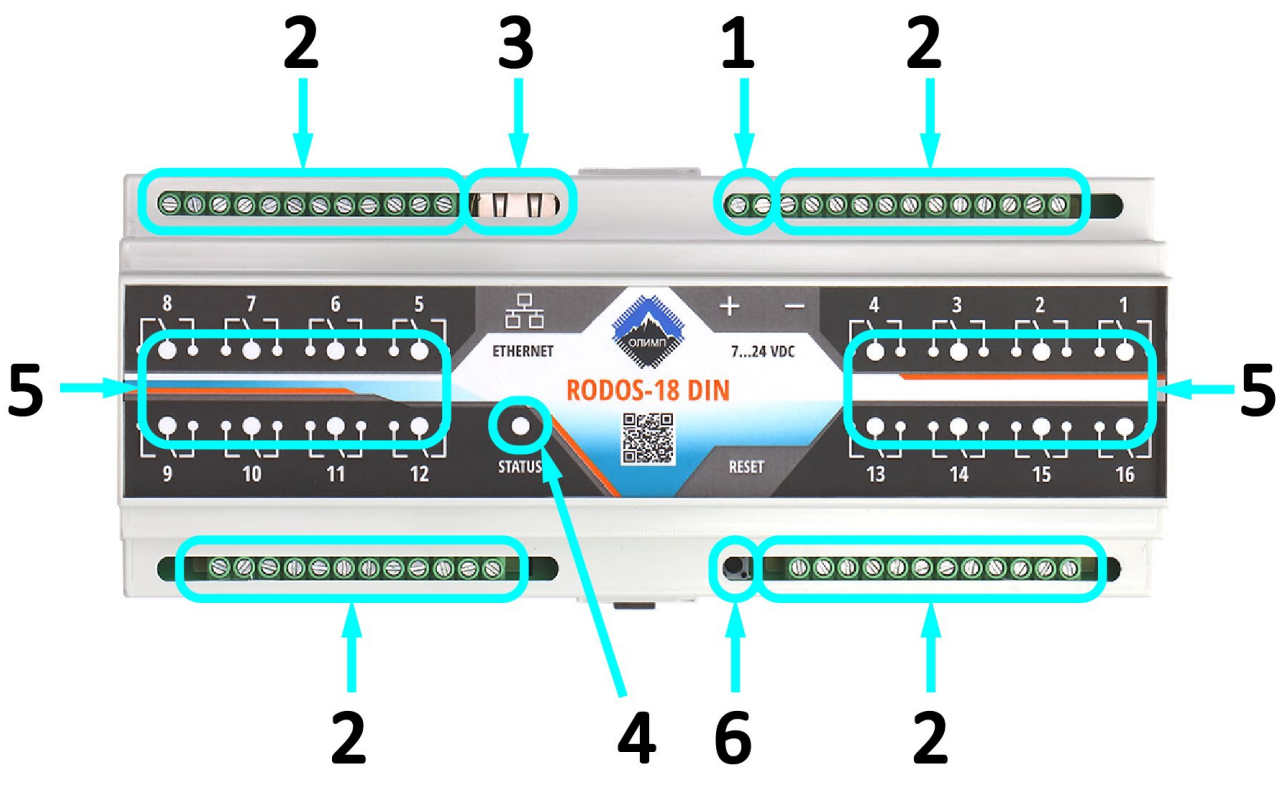

Рисунок 9 – Внешний вид устройства RODOS-18 DIN

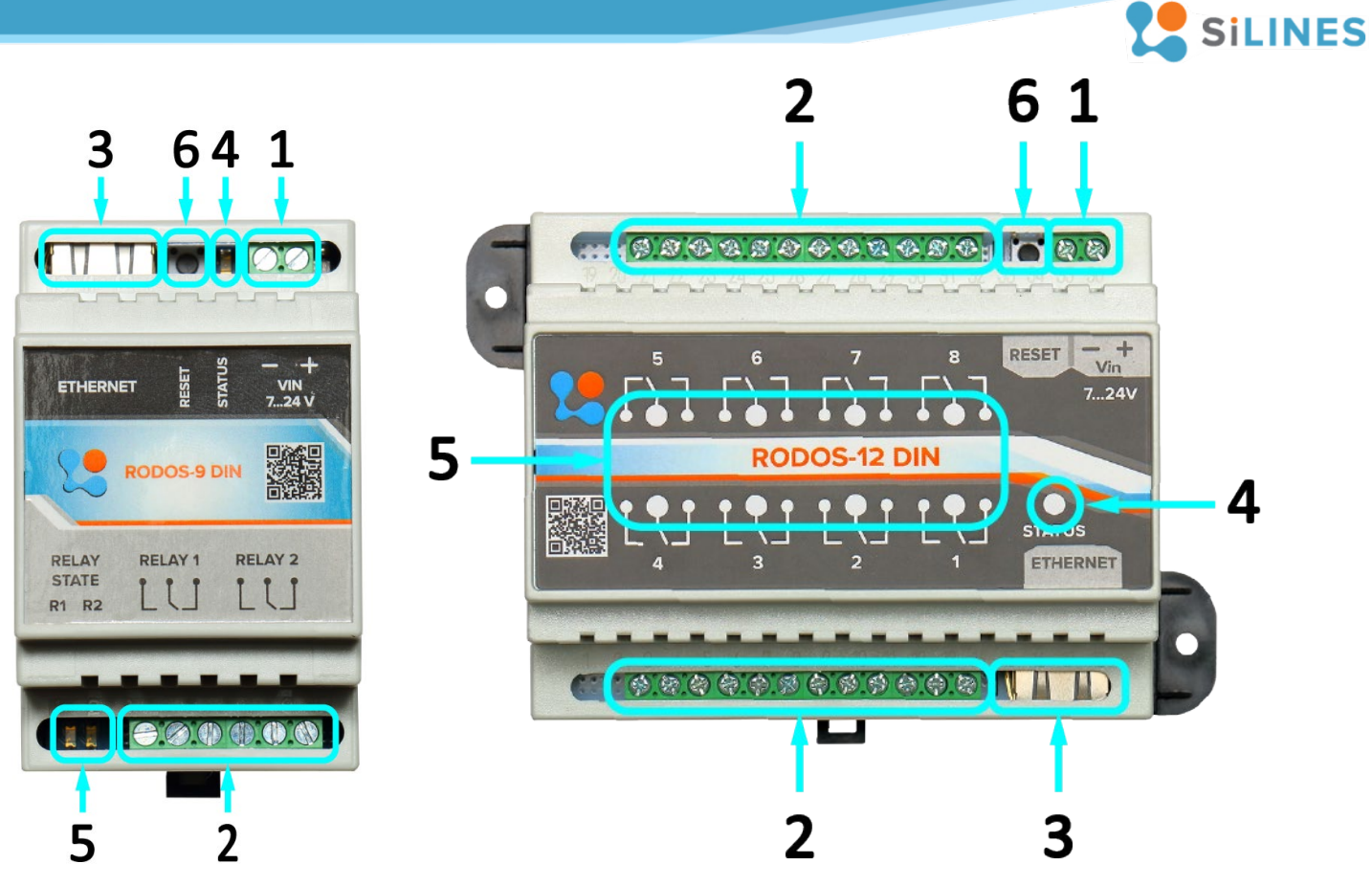

Рисунок 10 - Внешний вид устройств RODOS-9 DIN (слева) и RODOS-12 DIN (справа)

### **Условные обозначения:**

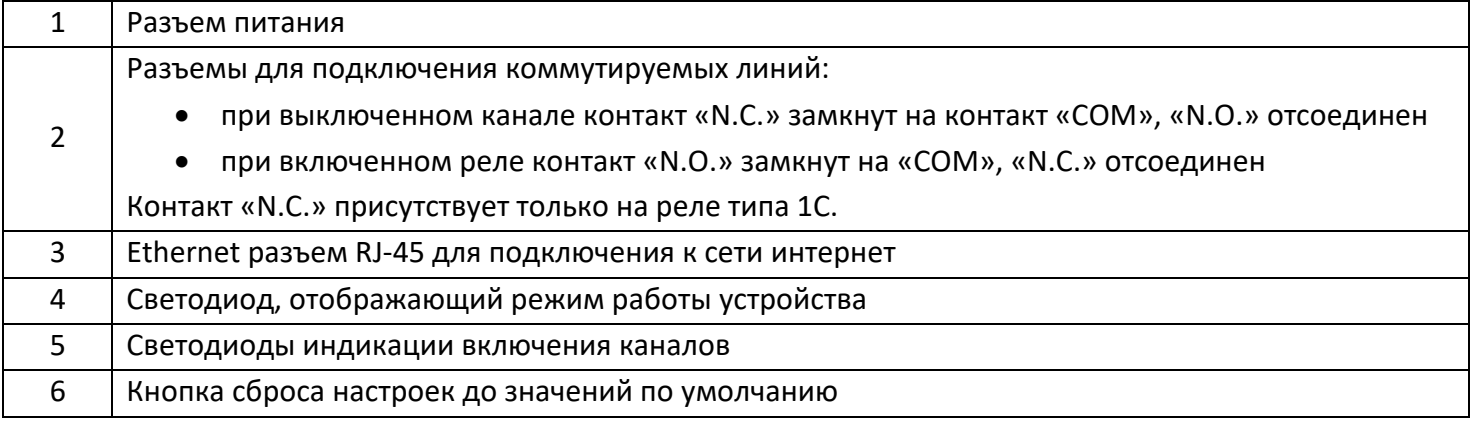

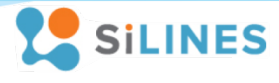

# <span id="page-9-0"></span>**2.3 RODOS-8/9/10/12/18 OF**

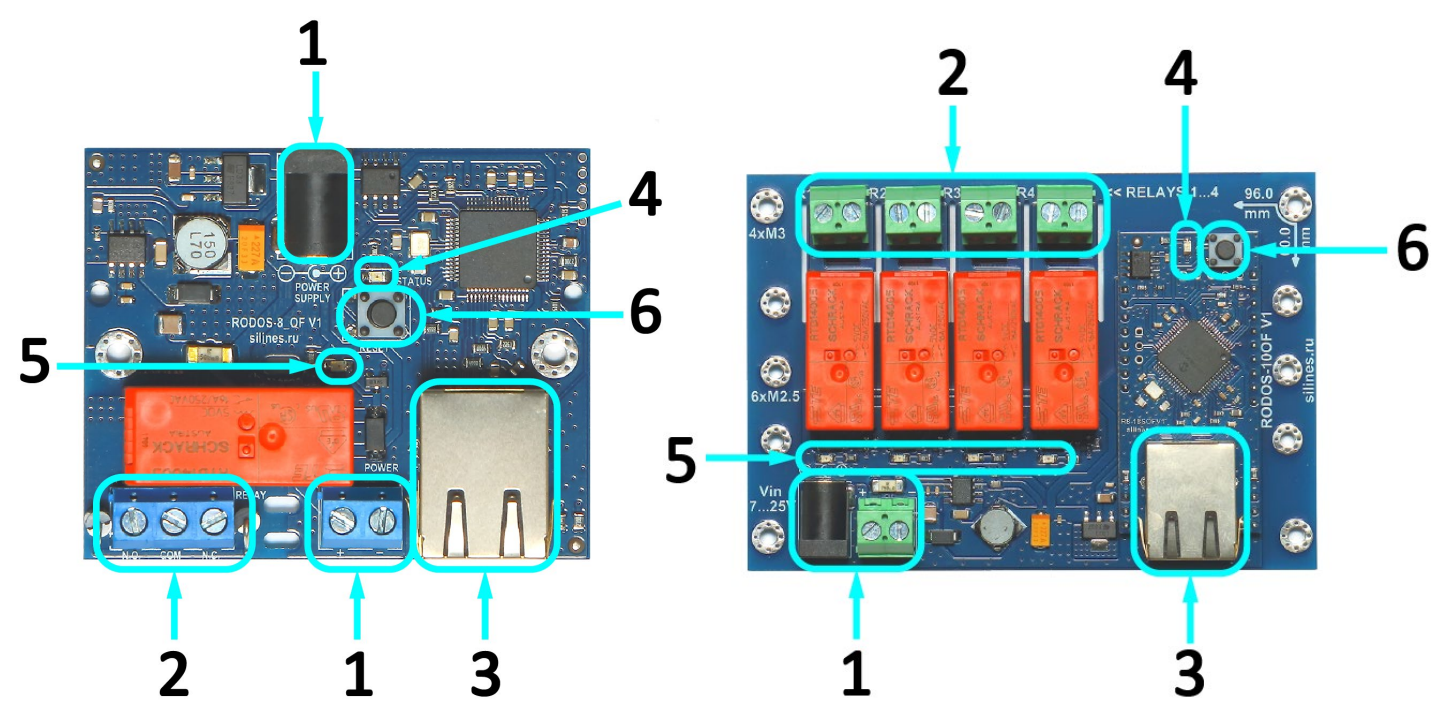

Рисунок 11 – Внешний вид устройств RODOS-8 OF (слева) и RODOS-10 OF (справа)

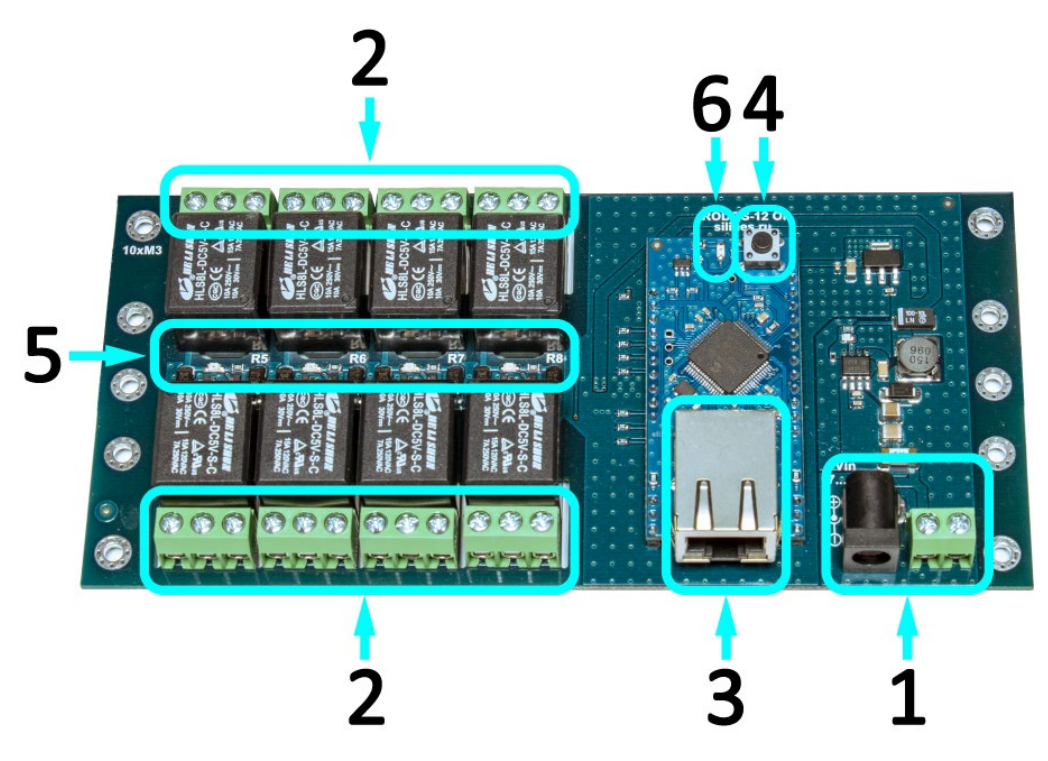

Рисунок 12 – Внешний вид устройства RODOS-12 OF

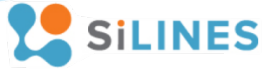

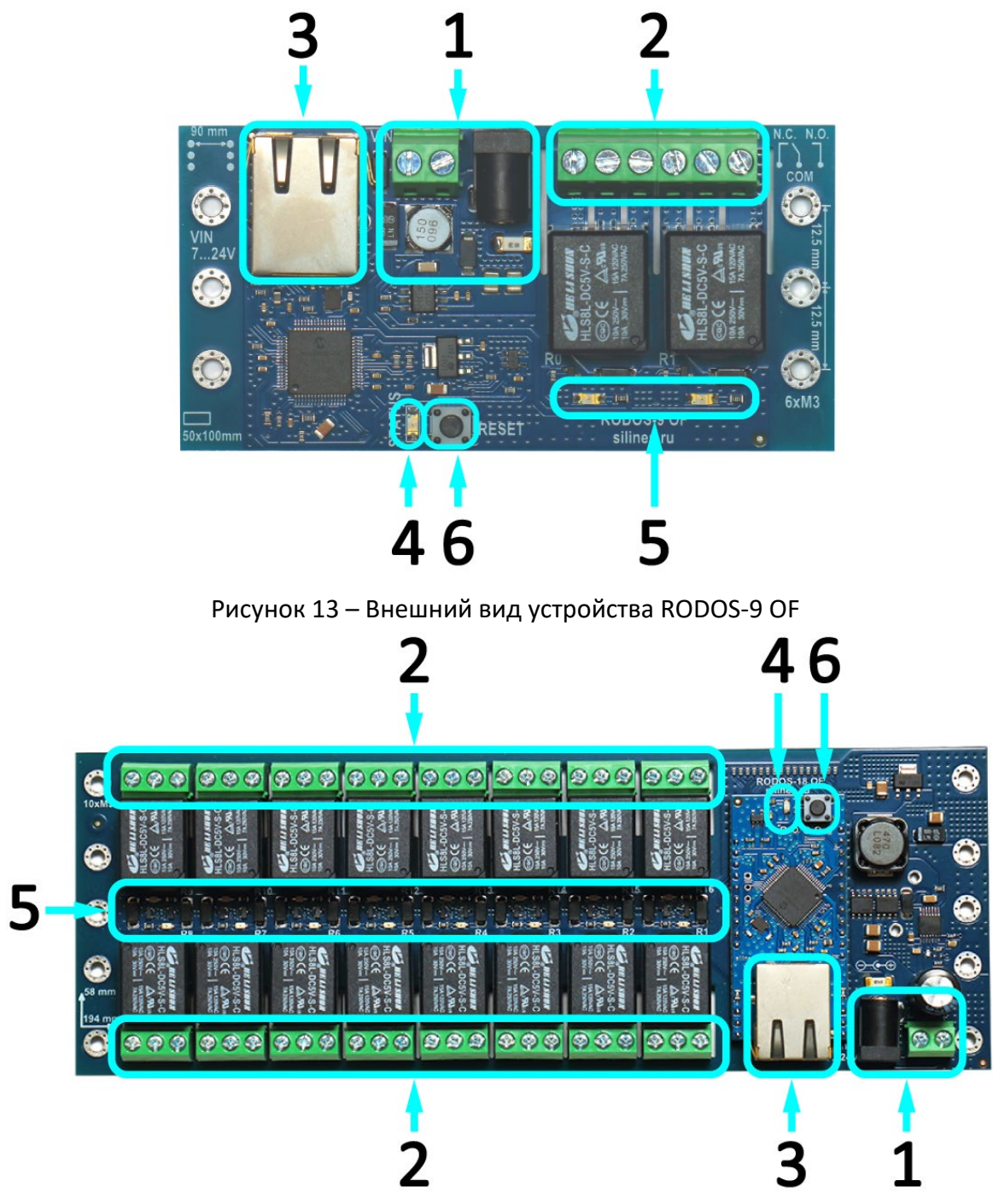

Рисунок 14 – Внешний вид устройства RODOS-18 OF

#### **Условные обозначения:**

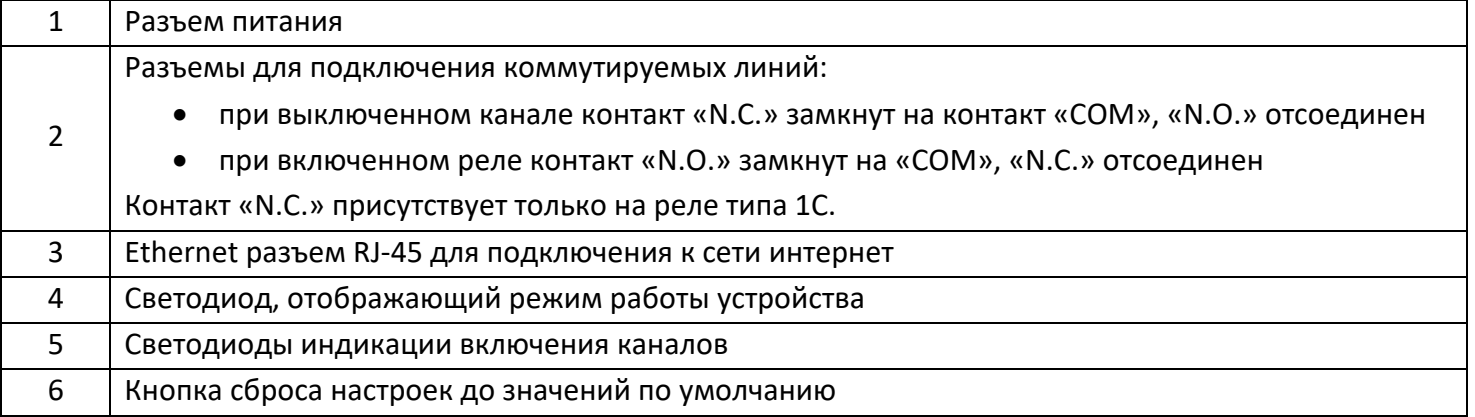

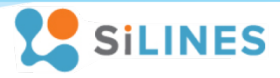

### <span id="page-11-0"></span>**3 Средства контроля и управления устройством**

### <span id="page-11-1"></span>**3.1 Встроенный Web-интерфейс**

#### <span id="page-11-2"></span>**3.1.1 Основное меню**

Для получения доступа к web-интерфейсу устройства необходимо открыть любой интернетбраузер и ввести его IP адрес (по умолчанию 192.168.1.20), после чего Вы попадете на главную страницу, отображающую состояния встроенных реле.

При нажатии на кнопку «**Main**» в левом верхнем углу экрана можно вернуться на главную страницу из любого раздела web-интерфейса.

Кнопка «**Setup»** открывает раздел настроек устройства и управления встроенными реле. Данный раздел защищен логином с паролем (логин/пароль по умолчанию admin/admin). Для корректной работы с устройством через web-интерфейс в браузере должно быть разрешено использование JavaScript.

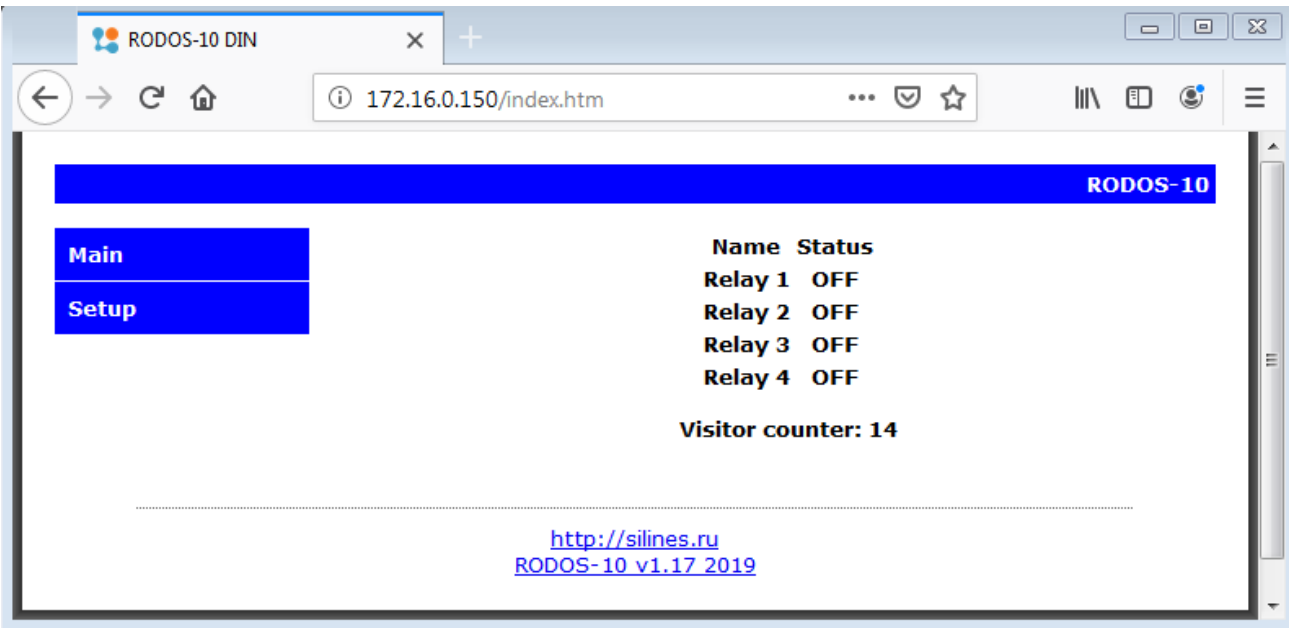

Рисунок 15 – основное меню web-интерфейса. Устройство RODOS-10

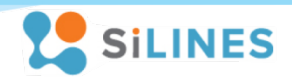

#### <span id="page-12-0"></span>**3.1.2 Управление встроенными реле. Раздел Relay control**

После перехода в раздел настроек и управления («**Setup**») Вы автоматически попадаете в раздел «**Relay control»**, в котором предоставляется возможность управлять встроенными в устройство реле с помощью 3-х кнопок – OFF, ON и SET. Они выполняют следующие операции:

Реле типа 1С:

- OFF выключение реле (замыкание нормально замкнутого и общего контактов (N.C. и COM);
- ON включение реле (замыкание нормально разомкнутого и общего контактов (N.O. и COM);
- SET включение реле на заданный интервал времени и последующее выключение (подача импульса)

Реле типа 1A:

- OFF выключение реле (размыкание нормально разомкнутого и общего контактов (N.O. и COM);
- ON включение реле (замыкание нормально разомкнутого и общего контактов (N.O. и COM);
- SET включение реле на заданный интервал времени и последующее выключение (подача импульса)

Включение / выключение каждого реле сопровождается зажиганием / погасанием соответствующего его номеру красного светодиода.

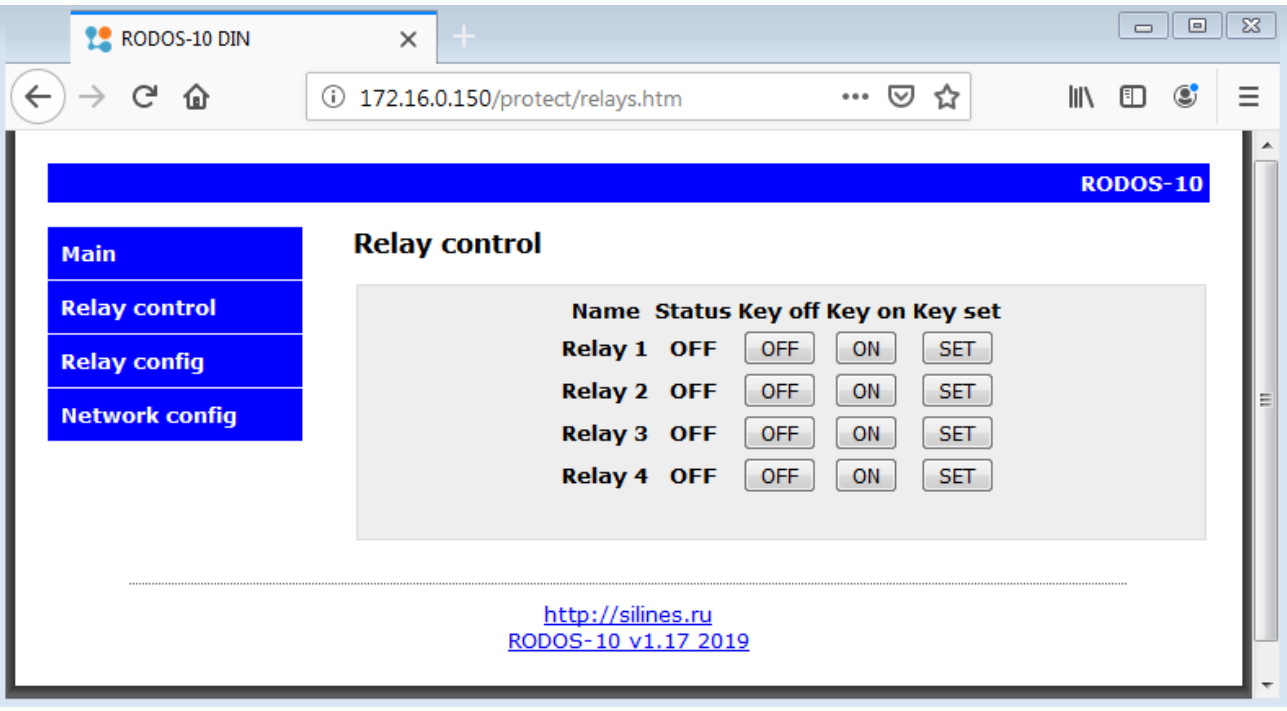

Рисунок 16 – раздел «Relay control». Устройство RODOS-10

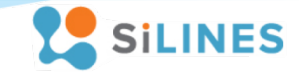

# <span id="page-13-0"></span>**3.1.3 Названия в интерфейсе. Состояния реле при запуске. Длительность импульса. Secure management. Раздел Relay config**

Радел web-интерфейса «**Relay config**» позволяет пользователю задать названия встроенных реле, а также самого устройства. Для задания новых названий необходимо вписать их в соответствующие текстовые окна и нажать кнопку «**Save**». Допустимая длина названий реле 0…8 символов; допустимая длина названия устройства 0…13 символов.

Кнопки **«off»** и **«on»** определяют состояние соответствующего встроенного реле после подачи питания на устройство; если включена кнопка «**mem»**, то при включении устройства будет воспроизводиться состояние реле, которое было до его выключения.

Установленная галочка в поле **«Secure management» закрывает** доступ к управлению встроенными реле через HTTP GET запросы вне зоны, защищенной логином и паролем.

В поле «**SET Pulse duration**» задается длительность импульса, подаваемого командой SET (раздел «Relay Control»), в секундах. Допустимые значения 1…999.

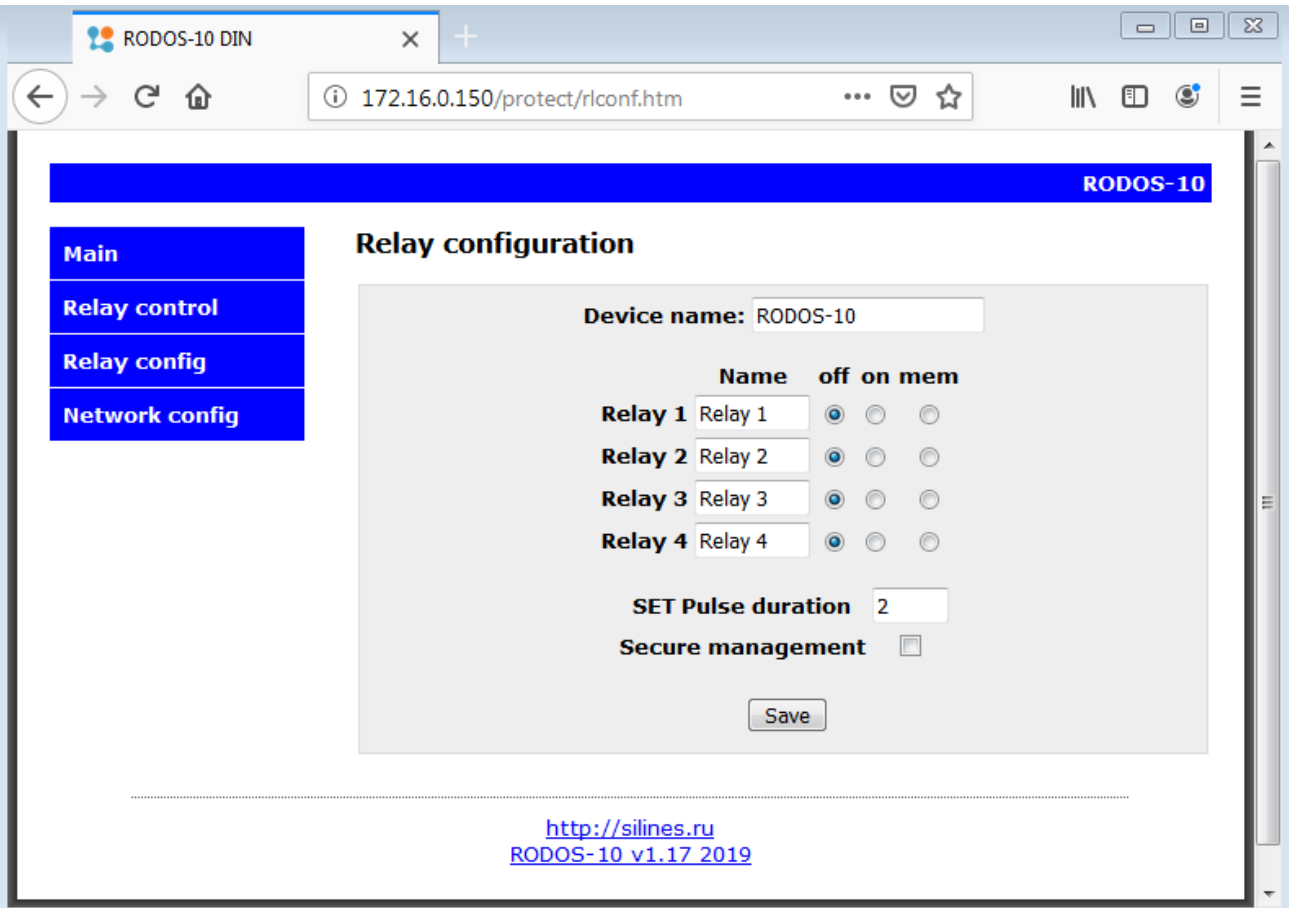

Рисунок 17 – Раздел "Relay config". Устройство RODOS-10.

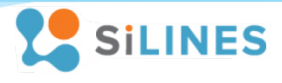

#### <span id="page-14-0"></span>**3.1.4 Сетевые настройки. Логин и пароль от защищенной зоны. Раздел Network config**

Раздел «**Network config**» предназначен для управления сетевыми настройками устройства, а также задания логина с паролем от защищенной зоны «http://[IP адрес]/protect/...» (раздел «Setup»).

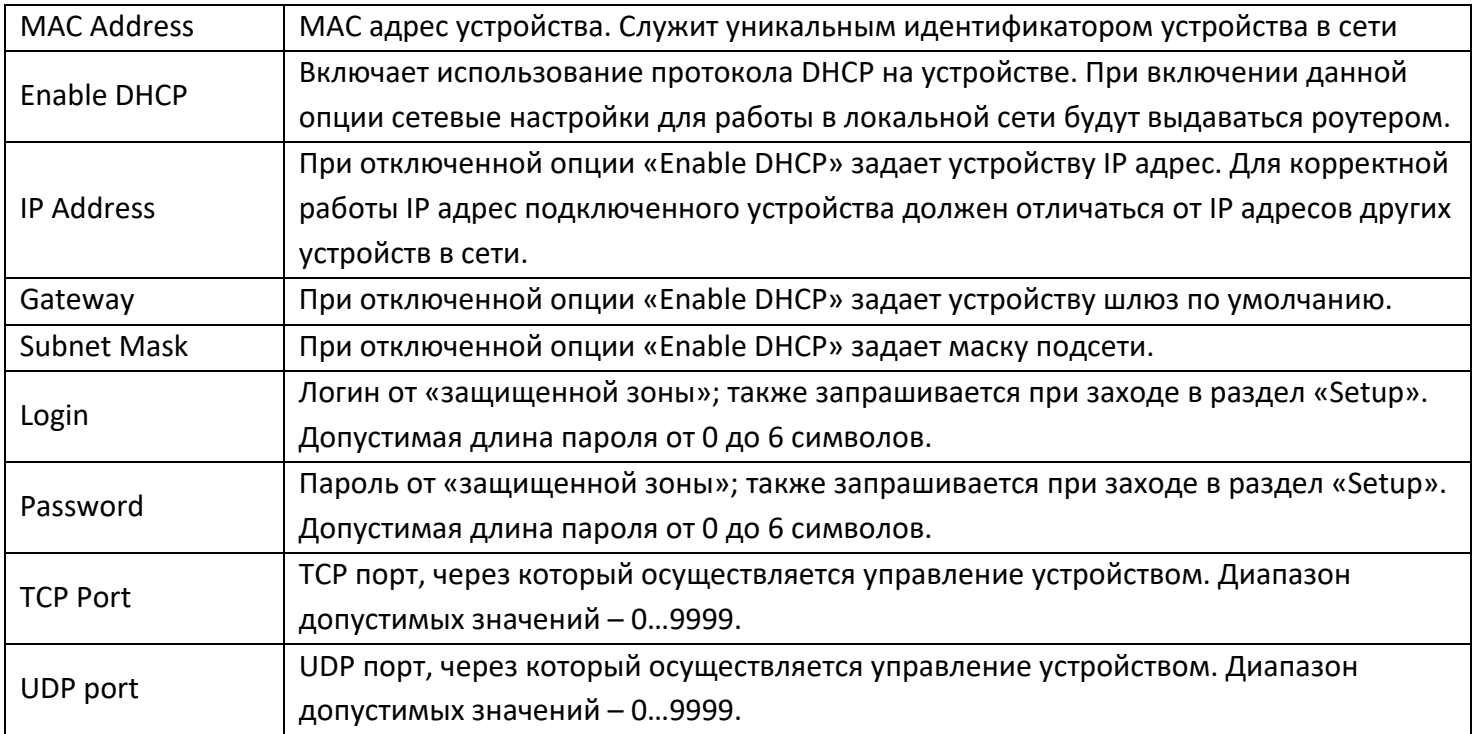

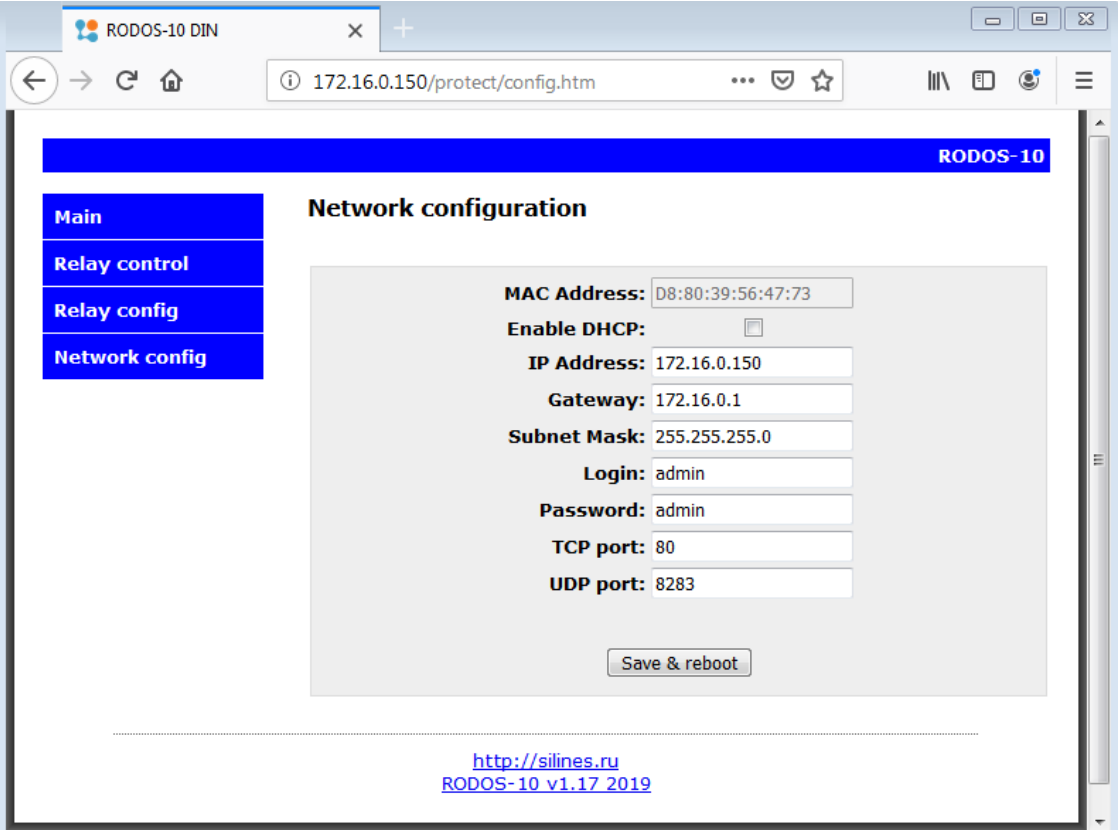

#### Рисунок 18 – Раздел Network config

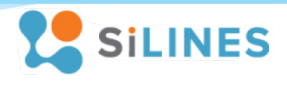

#### <span id="page-15-0"></span>**3.2 Управление устройством с помощью команд по UDP протоколу**

#### <span id="page-15-1"></span>**3.2.1 Структура команд**

Данные устройства поддерживают управление встроенными реле по UDP протоколу. В каждой команде допускается передача состояния одного или нескольких встроенных реле. Помимо этого, отправив символ «R» (без кавычек) на широковещательный адрес на порт 30303, можно получить IP адрес подключенного устройства.

Структура команды для управления реле (квадратные скобки в команде не ставятся):

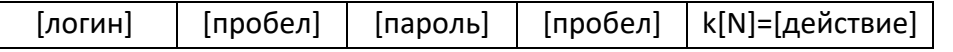

Если требуется произвести действие над несколькими реле, то они дописываются в конце команды через пробел:

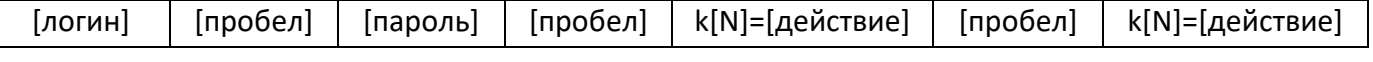

### Условные обозначения:

[логин] – логин от защищенной зоны, задаваемый в разделе «Network Config» Web-интерфейса;

[пароль] – пароль от защищенной зоны, задаваемый в разделе «Network Config» Web-интерфейса; [пробел] – пробел;

[N] – номер реле, над которым производится операция; **нумерация начинается с «1»**; [действие] – действие, которое производится над реле:

- 0 выключить реле (замыкание нормально замкнутого и общего контактов (N.C. и COM);
- $1 B$ ключить реле (замыкание нормально разомкнутого и общего контактов (N.O. и COM);
- 2 подать импульс заданной длительностью на реле

Примеры команд:

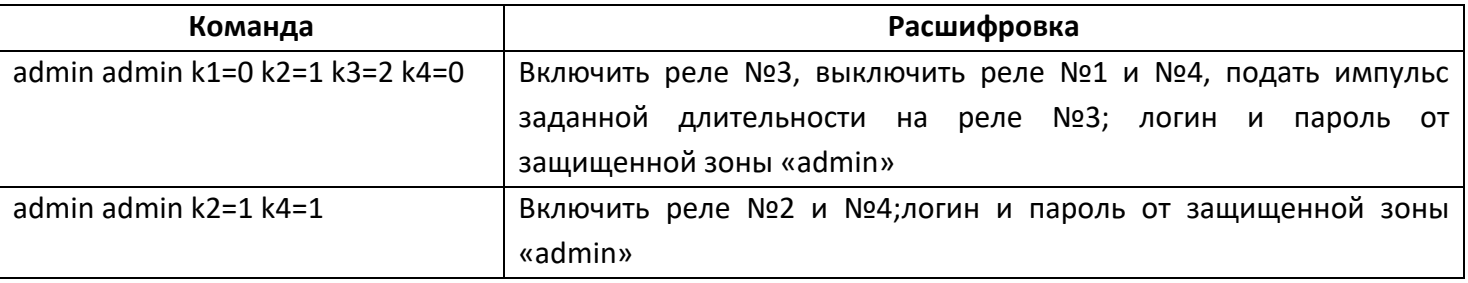

#### <span id="page-15-2"></span>**3.2.2 Пример управления реле из консоли Linux**

```
File Edit View Search Terminal Help
eg@eg-virtual-machine:~/Desktop$ echo -n "admin admin k1=1" > /dev/udp/172.16.0.150/8283
eg@eg-virtual-machine:~/Desktop$ echo -n "admin admin k1=0" > /dev/udp/172.16.0.150/8283
g@eg-virtual-machine:~/Desktop$ echo -n "admin admin k3=1 k1=1" > /dev/udp/172.16.0.150/8283
eq@eq-virtual-machine:~/Desktop$
```
Рисунок 19 – управление реле по UDP из Linux

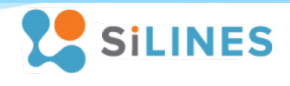

#### <span id="page-16-0"></span>3.2.3 Пример управления реле из командной строки Windows через PowerShell

Пример PowerShell кода (включить реле №3, затем выключить его через 500 мс; IP адрес устройства 172.16.0.150, порт 8283). Текст скрипта может быть сохранен в отдельный файл с расширением «.ps1»:

#### Файл «Send-UDPMessage.ps1»:

```
[String]$Hostname = "172.16.0.150"
[Int]$Port = 8283[String]$Relay 3 ON = "admin admin k3=1"
[String]$Relay_3_OFF = "admin admin k3=0"
$udpclient=new-Object System.Net.Sockets.UdpClient
$b=[Text.Encoding]::ASCII.GetBytes($Relay 3 ON)
$bytesSent=$udpclient.Send($b,$b.length,$Hostname, $Port)
Start-Sleep -Milliseconds 500
$b=[Text.Encoding]::ASCII.GetBytes($Relay 3 OFF)
$bytesSent=$udpclient.Send($b,$b.length,$Hostname, $Port)
```
\$udpclient.Close()

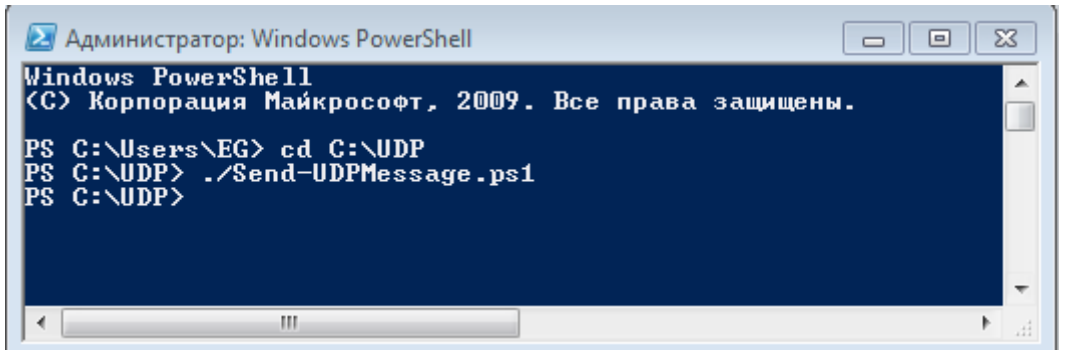

Рисунок 20 - Выполнение сценария в консоли PowerShell

При запуске скрипта в консоли PowerShell из файла могут возникнуть проблемы из-за установленной политики безопасности. В таком случае необходимо запустить консоль PowerShell от имени администратора и внести команду:

#### Set-ExecutionPolicy Unrestricted

(Разрешается выполнение любых сценариев PowerShell без проверки цифровой подписи)

После чего подтвердить изменение политики выполнения - [Y] Да

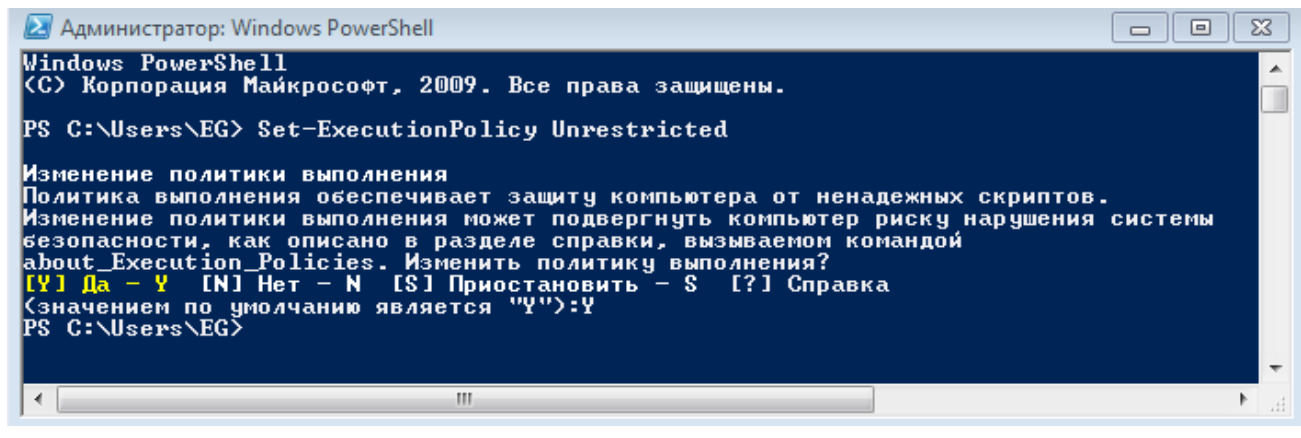

Рисунок 21 - изменение политики выполнения скриптов PowerShell

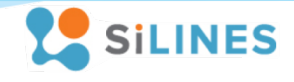

#### Запуск созданного скрипта PowerShell из командной строки:

powershell -executionpolicy bypass -File C:\UDP\Send-UDPMessage.ps1

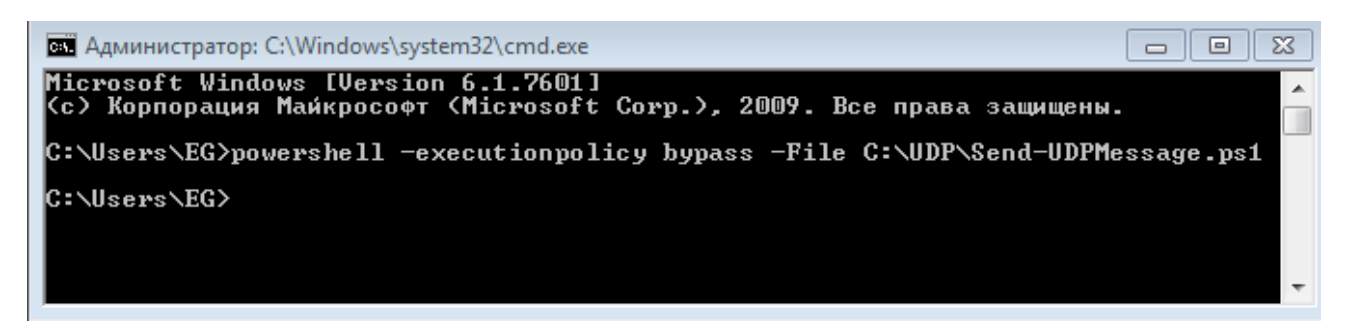

Рисунок 22 - Запуск созданного скрипта PowerShell из командной строки

#### <span id="page-17-0"></span>3.2.4 Получение списка подключенных устройств с IP через PowerShell - OC Windows

Файл «Send-UDPMessage.ps1»:

```
$Hostname = "172.16.0.255"$Port = 30303SGET IP = "R"$endpoint = new-object System.Net.IPEndPoint ([IPAddress]::Any, $Port)
Sudpclient=new-Object System.Net.Sockets.UdpClient
$udpclient.Client.ReceiveTimeout = 1000
$b=[Text.Encoding]::ASCII.GetBytes($GET IP)
$bytesSent=$udpclient.Send($b,$b.length,$Hostname, $Port)
try {
     while ($true)
        Ŧ
         $content = $udpclient. Receive ([ref]$endpoint)
         echo (IText.Encoding1::ASCII.GetString(Scontent))
        \mathbf{I}-1
    catch {}
$udpclient.Close()
```
Главный исполняемый файл «UDPstart.cmd»:

```
echo off
powershell -executionpolicy bypass -File %~dp0Send-UDPMessage.ps1
pause>nul
```
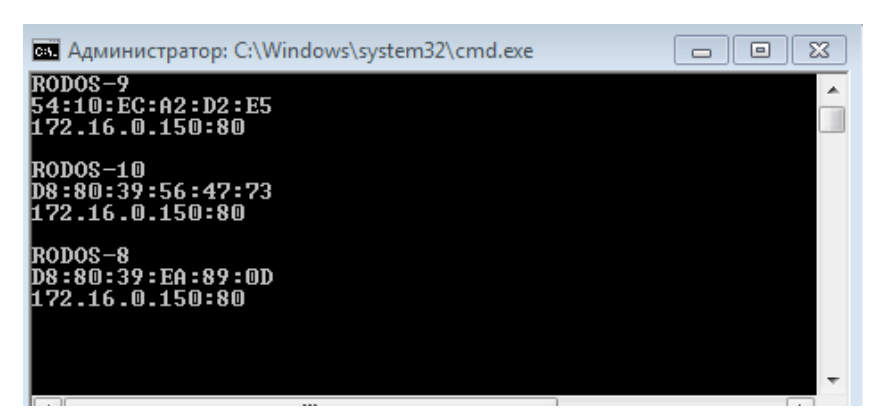

Рисунок 23 - запрос списка адресов подключенных устройств по UDP через CMD + PowerShell

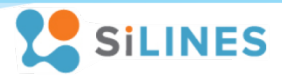

#### <span id="page-18-0"></span>**3.2.5 Получение списка подключенных устройств с IP через socat - консоль Linux**

Сеть, в которой осуществляется поиск в примере – 172.16.0.0 .

**echo** -n "R" **|** socat - UDP-DATAGRAM:172.16.0.255:30303,broadcast

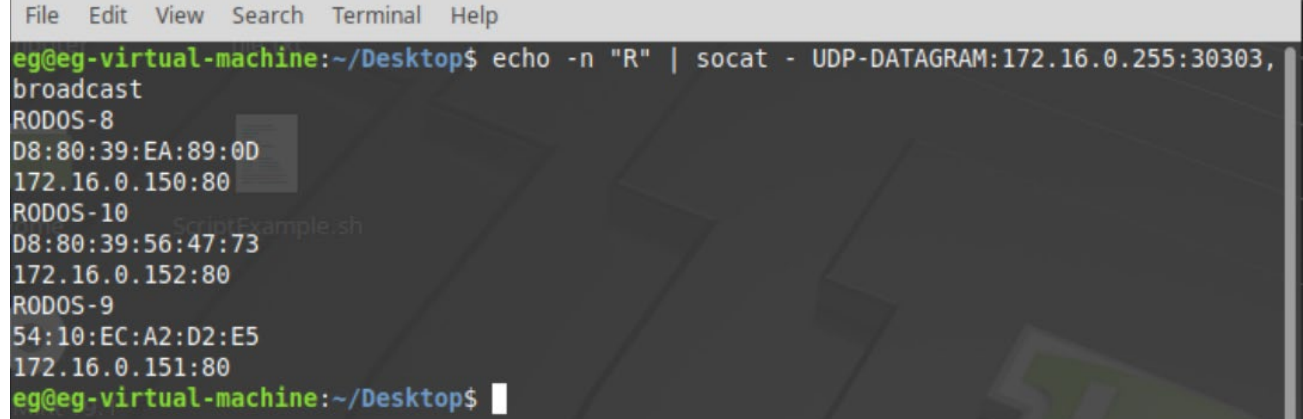

Рисунок 24 - запрос списка адресов подключенных устройств из консоли Linux

#### <span id="page-18-1"></span>**3.2.6 Получение списка подключенных устройств с IP через терминальную программу**

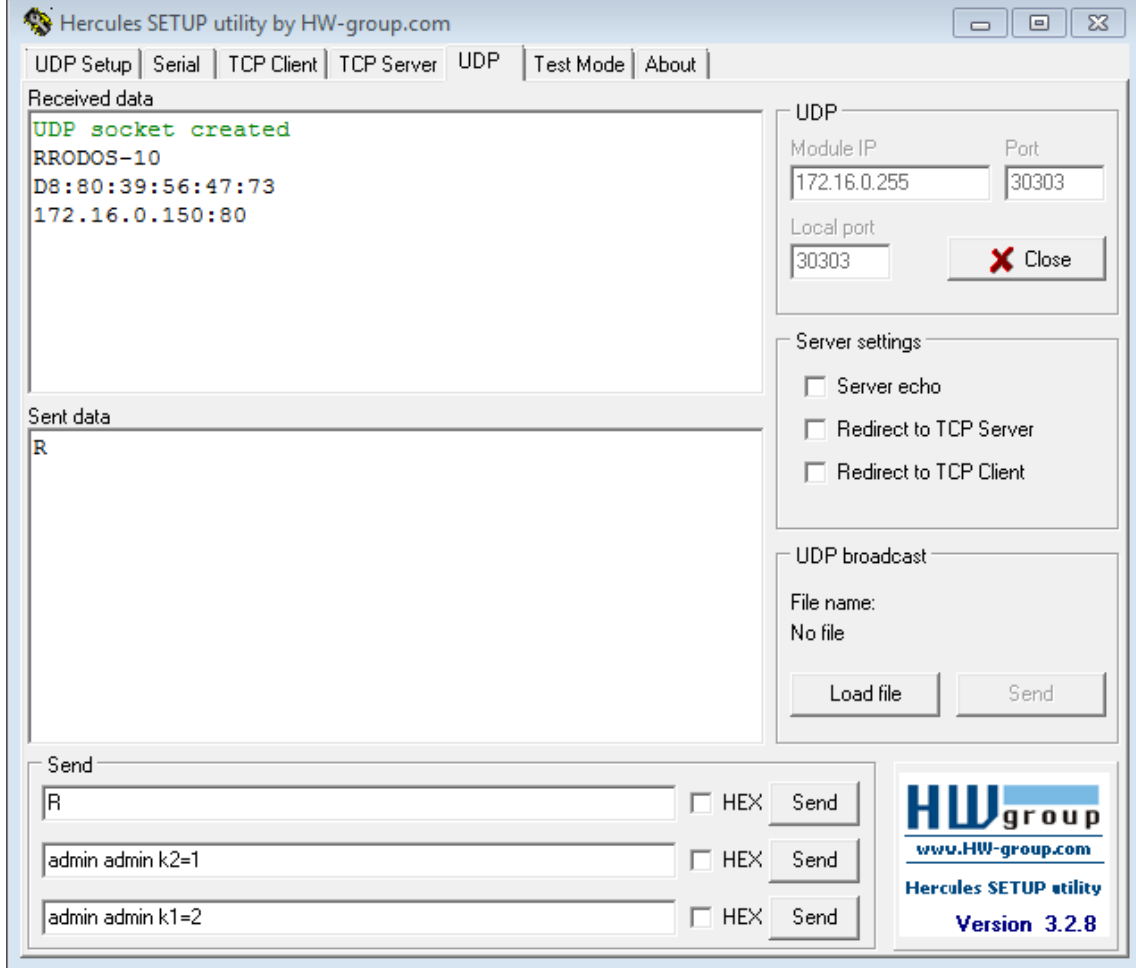

Рисунок 25 – Пример получения IP адреса устройства по UDP через терминальную программу

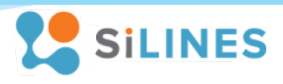

# <span id="page-19-0"></span>3.3 Управление устройством через HTTP GET запросы

#### <span id="page-19-1"></span>3.3.1 Формат запросов

Управление устройством по HTTP GET запросам производится путем обращения к определенным файлам, расположенным на домене устройства. Все файлы для управления реле по умолчанию лежат в защищенной зоне «http://[IP адрес]/protect/...», для доступа к которой обязательна авторизация.

Но при снятии галочки в поле «Secure management» в настройках «Relay config» пользователь может открыть доступ к файлам для управления реле, расположенным вне защищенной зоны, для доступа к которым авторизация не требуется.

Нумерация реле при обращении через http GET запросы начинается с нуля.

#### «Стандартный» формат запросов для управления реле в защищенной зоне устройства

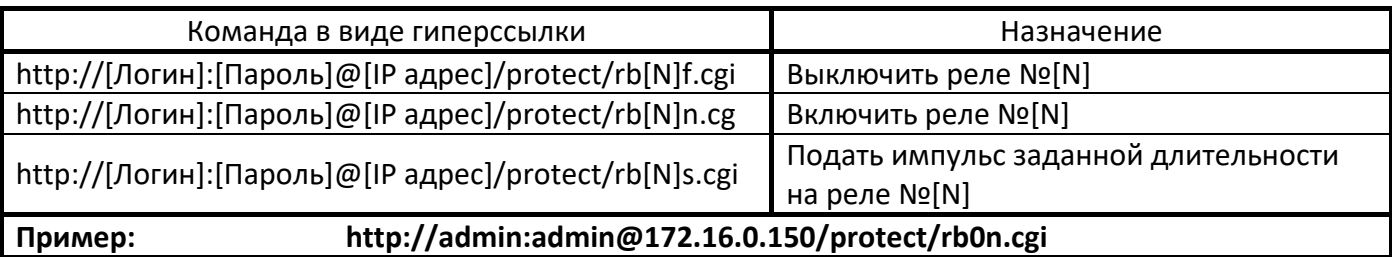

[IP адрес] – IP адрес вашего устройства;

[Логин], [Пароль] – логин и пароль от защищенной зоны;

[N] – номер встроенного реле, над которым производится действие.

Ответ от устройства в случае успешного выполнения запроса «Success!» (без кавычек)

#### «Стандартный» формат запросов для управления реле вне защищенной зоны устройства

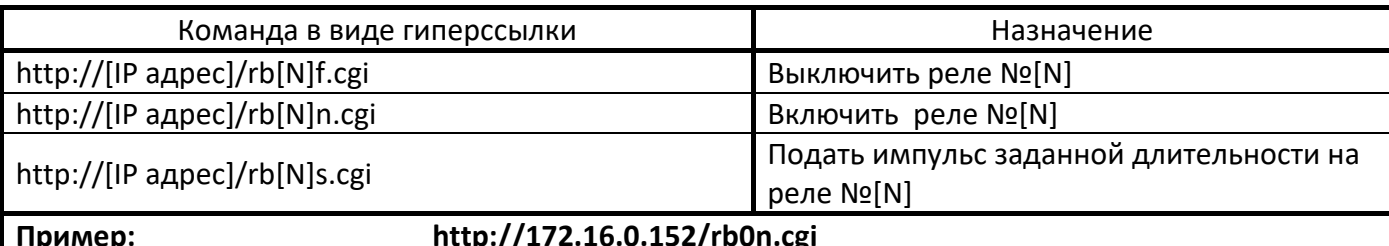

[IP адрес] – IP адрес вашего устройства;

[Логин], [Пароль] – логин и пароль от защищенной зоны;

[N] - номер встроенного реле, над которым производится действие.

Ответ от устройства в случае успешного выполнения запроса «Success» (без кавычек)

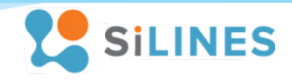

#### <span id="page-20-0"></span>3.3.2 Пример управления реле

Примеры приведены для устройства с IP адресом «172.16.0.152»; логином и паролем от учетной записи «admin».

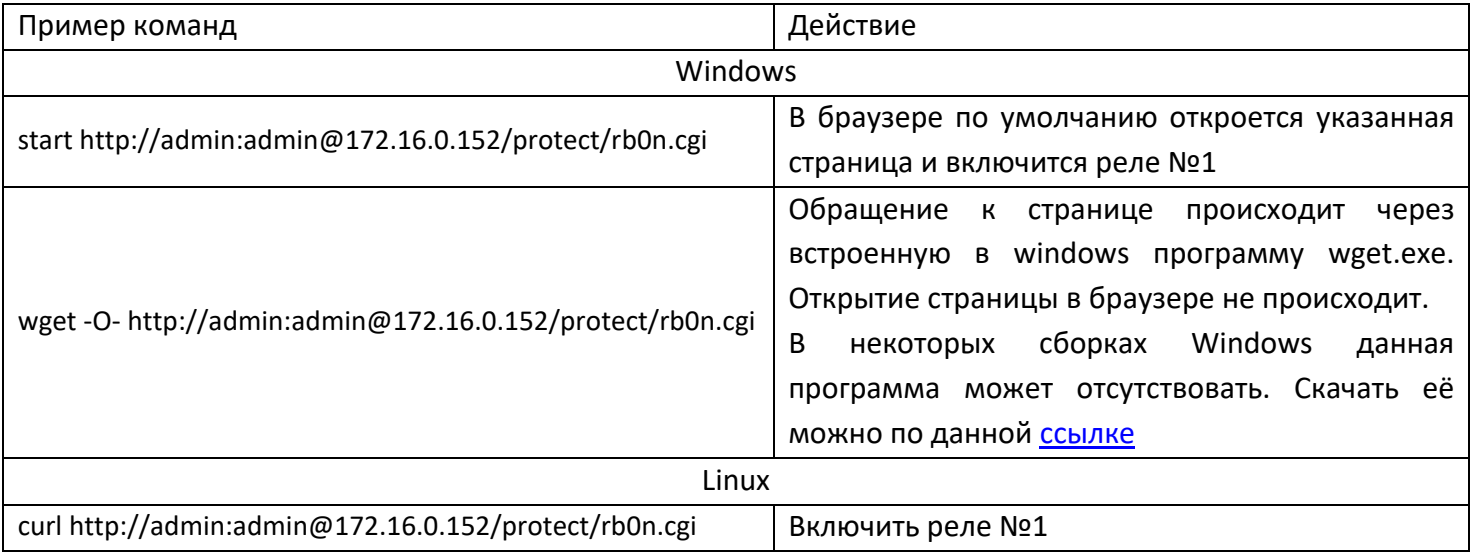

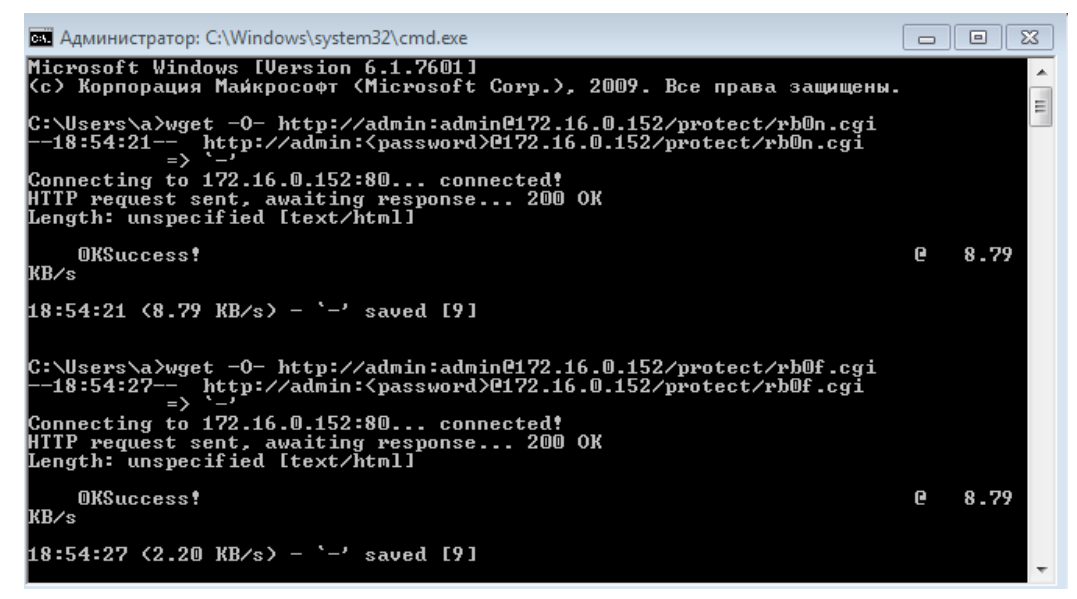

Рисунок 26 - Управление устройством через командную строку с помощью «wget» - ОС Windows

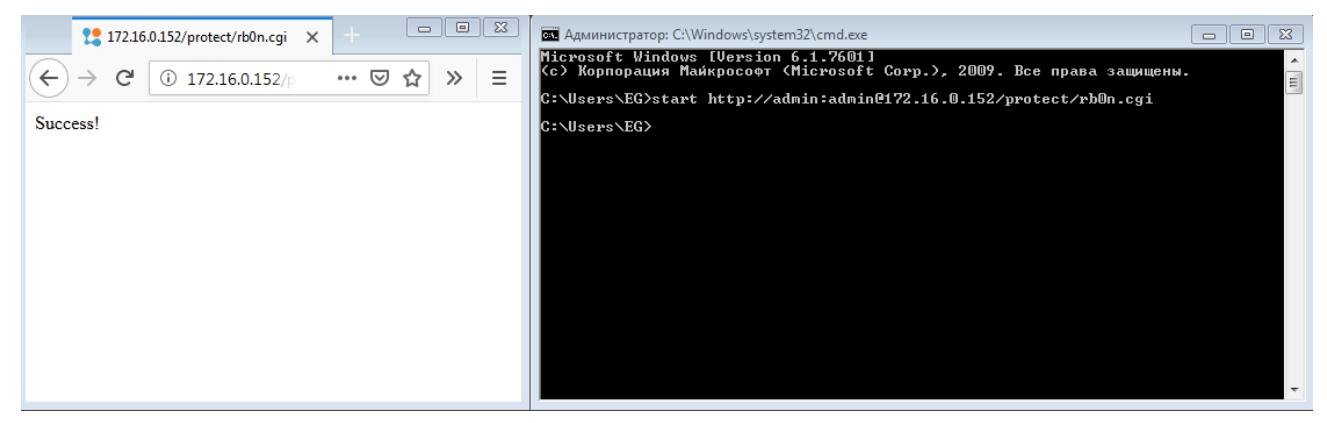

Рисунок 27 – Управление устройством через командную строку с помощью «start» - ОС Windows

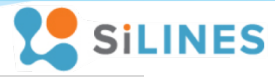

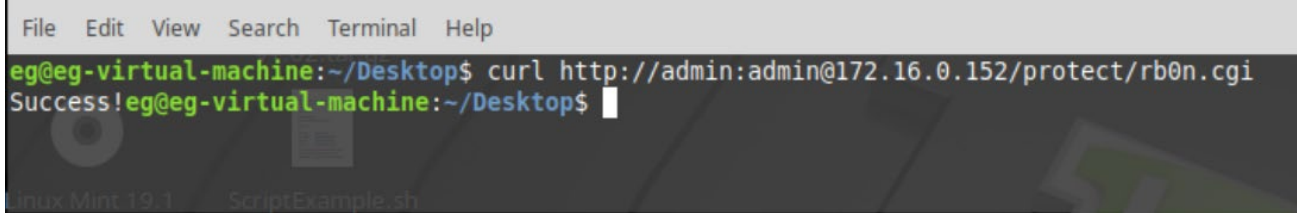

Рисунок 28 - Управление реле через curl - консоль Linux

#### <span id="page-21-0"></span>3.3.3 Получение информации о состоянии реле

Для получения информации о текущем состоянии встроенных реле необходимо отправить http GET запрос на адрес http://[IP адрес устройства]/pstat.xml . Данный файл лежит вне защищенной зоны вне зависимости от состояния галочки в поле «Secure management».

В ответ устройство вернет страницу вида:

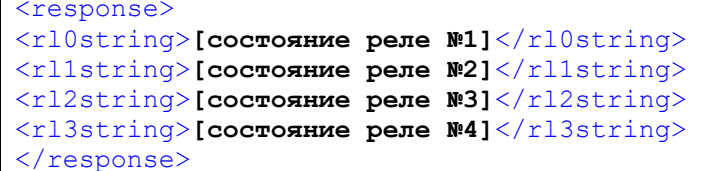

[состояние реле  $M_1 = 1$ , если соответствующее реле включено,

[состояние реле  $M1$ ] = 0, если соответствующее реле выключено.

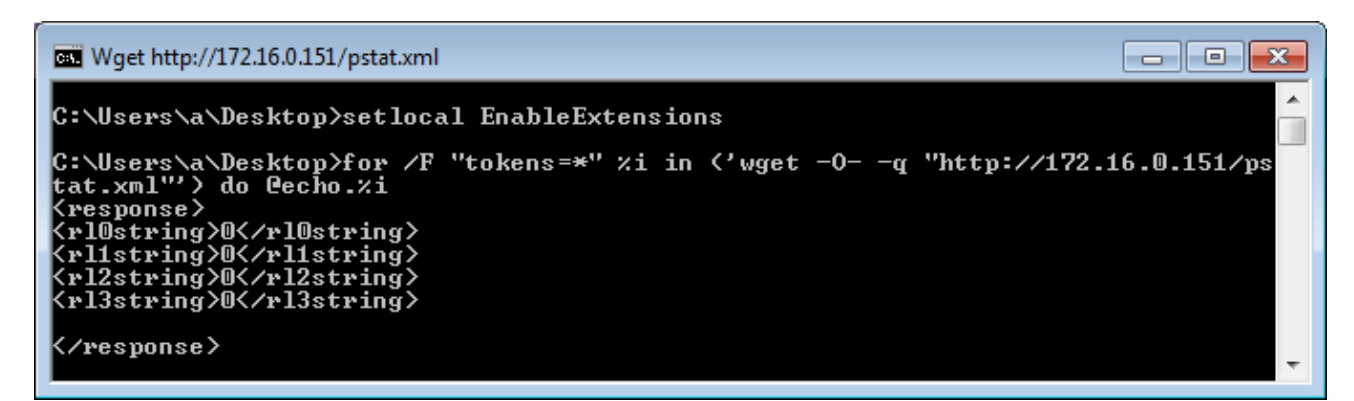

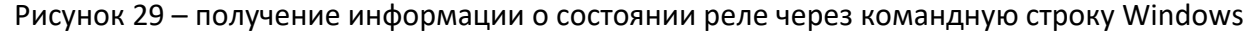

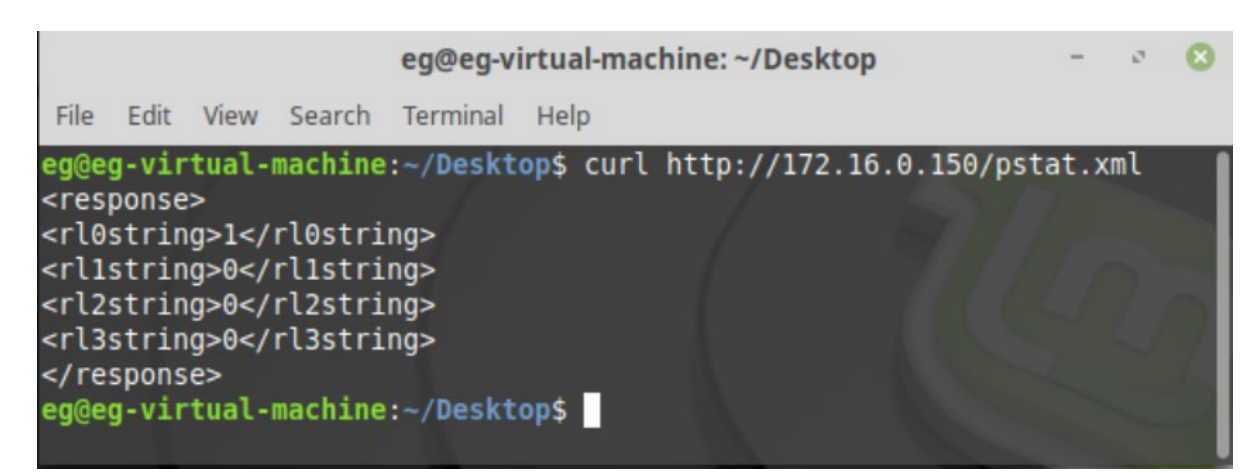

Рисунок 30 - получение информации о состоянии реле через curl - консоль Linux

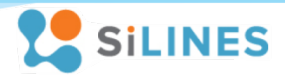

#### <span id="page-22-0"></span>3.3.4 Встраивание элементов управления реле на пользовательский сайт.

Функционалом для управления реле через http GET запросы также можно воспользоваться для внедрения элементов управления, связанных с реле на удаленном устройстве, на пользовательский сайт. Для корректной реализации данного функционала необходимо разрешить управление реле через запросы вне защищенной зоны (снять галочку в поле «Secure management» во вкладке «Relay config»). Устройство поддерживает обработку «простых» кросс-доменных (CORS) запросов. Таким образом, со страницы сайта можно отправлять запросы на изменение состояния реле и получать ответ о статусе выполнения команды.

В приложениях данной документации представлены примеры внедрения элементов управления реле на пользовательский сайт к устройству RODOS-10. JavaScript скрипты в примерах будут работать с любым устройством из данной серии, достаточно изменить структуру под другое количество реле и прописать на кнопки действия по аналогии с примером.

После разрешения управления реле вне защищенной зоны (галочка Secure management) отсылать команды на реле может любой пользователь, имеющий доступ к домену устройства.

- В Приложении 1 обработчик отправки запросов на устройство полностью реализован на JavaScript. Скрипт можно привязать к любому элементу, имеющему событие «click» с id=Relay [Homep] [ON/OFF/SET], где [Homep] – номер реле; [ON/OFF/SET] – действие.
- В Приложении 2 запросы формируются без JavaScript. Просмотр результатов отправки запроса происходит через iframe, расположенный справа на странице.
- В Приложении 3 отправка запросов осуществляется таким же способом, как и в приложении 2, но Iframe скрыт. Средствами JavaScript происходит опрос состояний реле через страницу «pstat.xml». Результаты опроса отображаются на странице. Период опроса 1 сек.

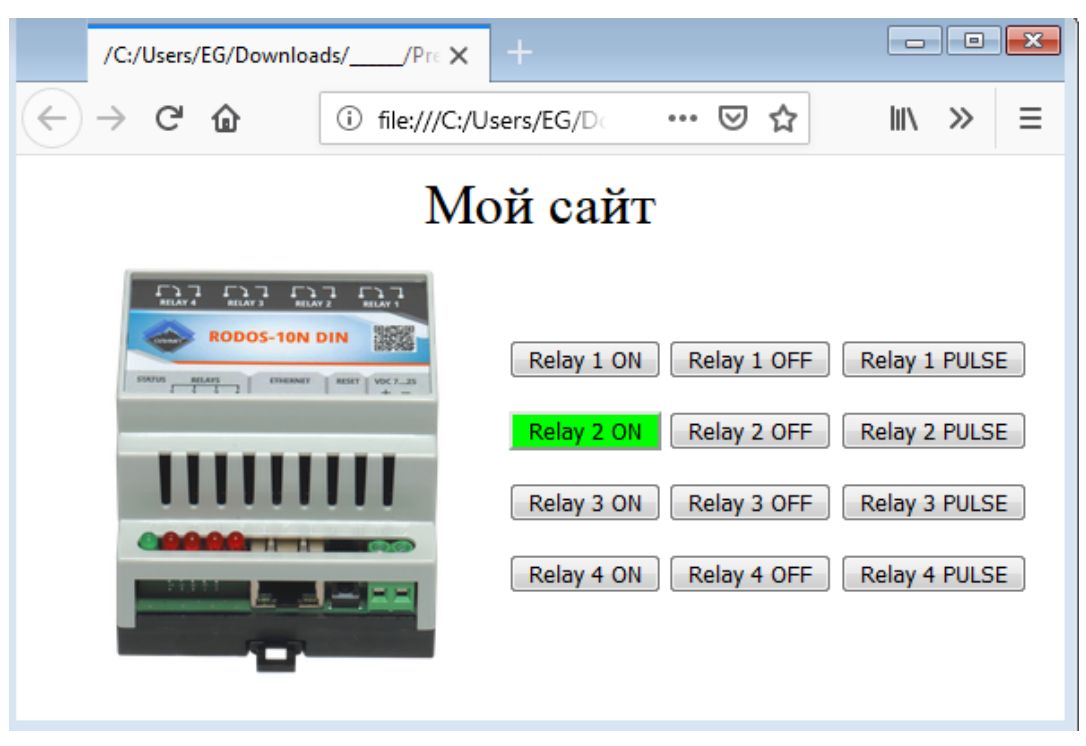

Рисунок 31 - пример из Приложения 1

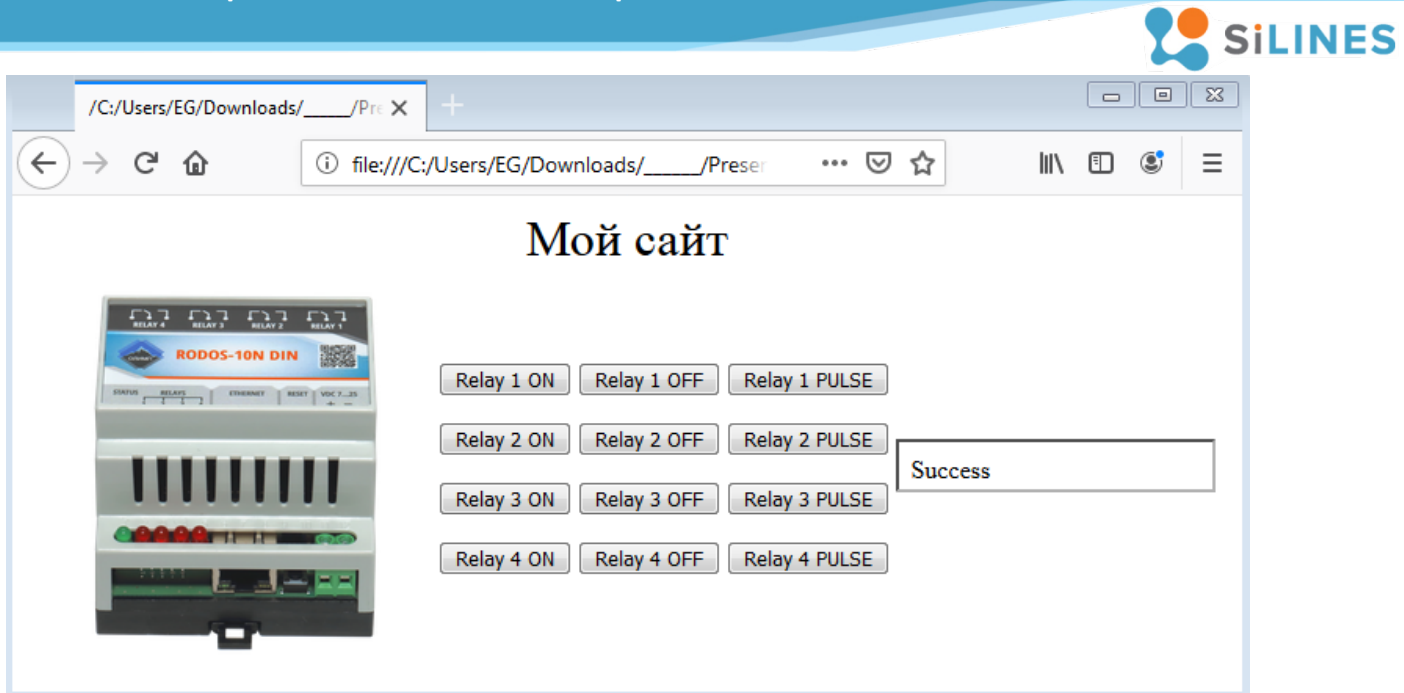

Рисунок 32 - пример из Приложения 2

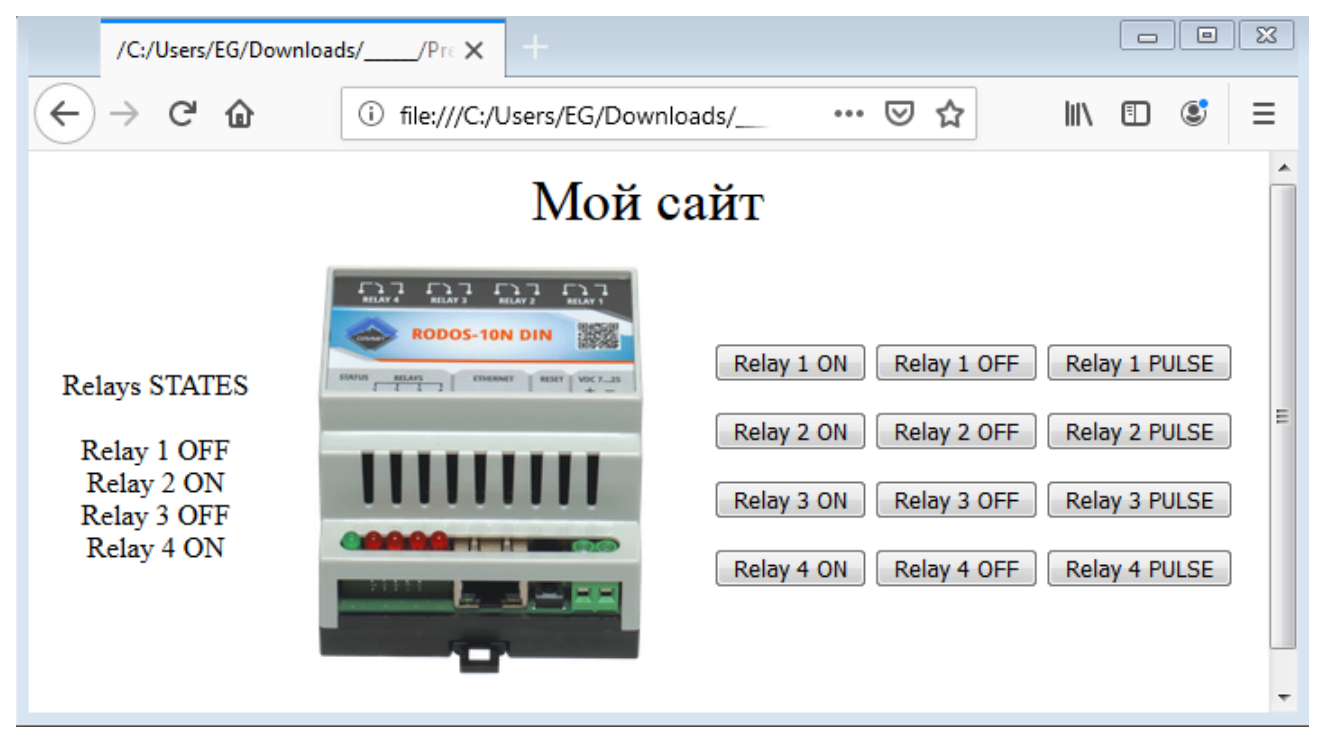

Рисунок 33 - пример из Приложения 3

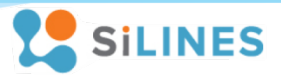

# <span id="page-24-0"></span>4 Настройки устройства по умолчанию

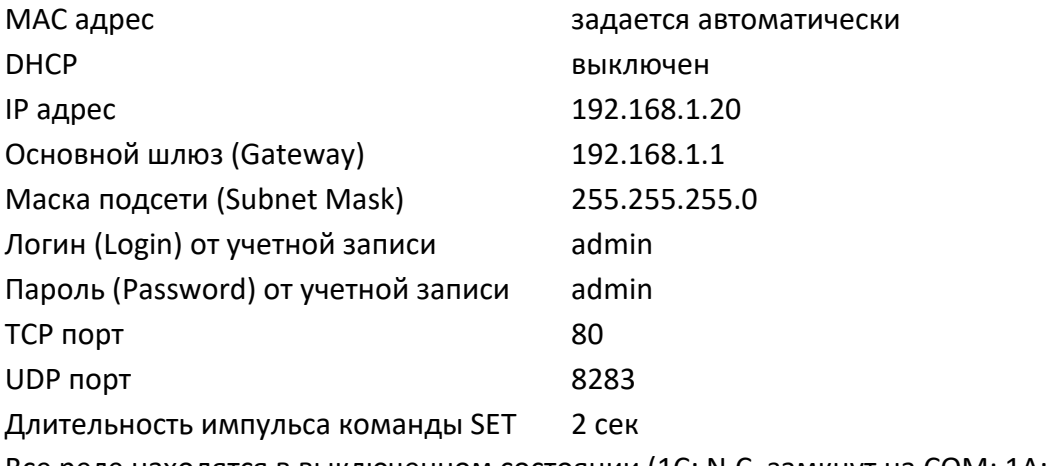

Все реле находятся в выключенном состоянии (1С: N.C. замкнут на СОМ; 1А: N.O. и СОМ разомкнуты)

# <span id="page-24-1"></span>5 Подготовка устройства к работе

Для того чтобы подключиться к устройству по сети и работать с ним, необходимо настроить его для работы в Вашей сети. Если Ваша сеть совпадает с сетью, в которой работает устройство по умолчанию (сеть 192.168.1.0, маска подсети 255.255.255.0), то операции, описываемые в данной главе, производить не требуется.

### <span id="page-24-2"></span>5.1 Подключение устройства к сети

Для подключения устройства к сети необходимо через кабель витой пары подключить Ethernet разъем устройства к LAN порту вашего сетевого концентратора (хаба) либо роутера. Кабель подключается через стандартный разъем RJ-45.

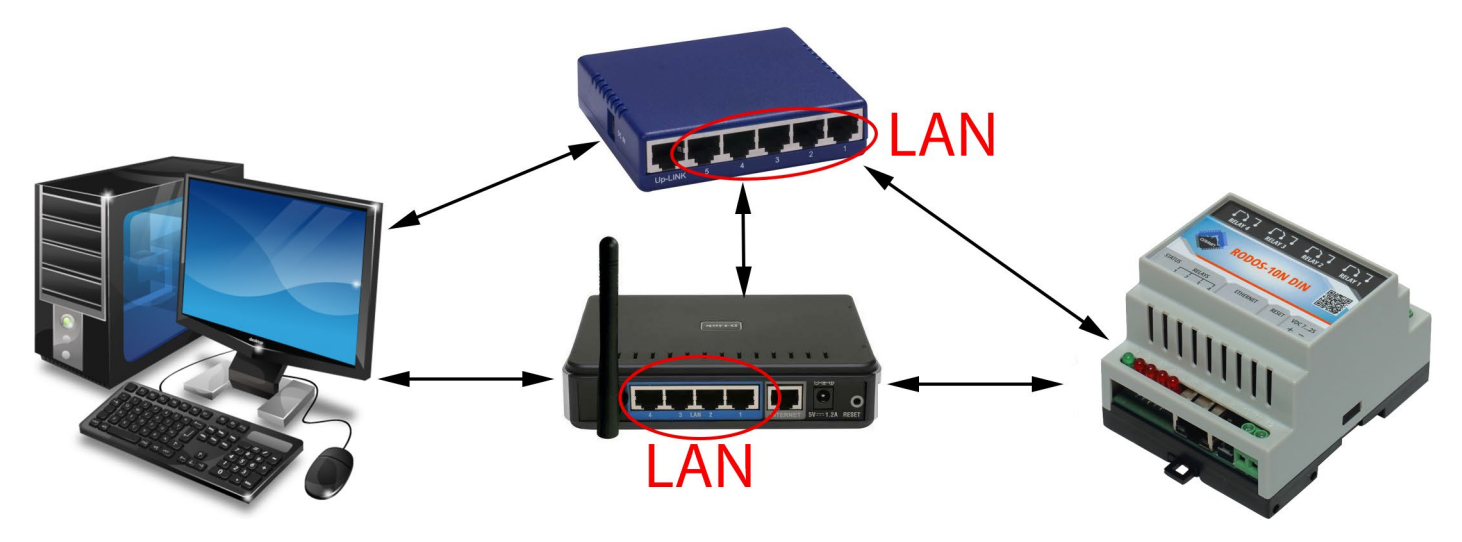

Рисунок 34 – Схема подключения устройства к сети

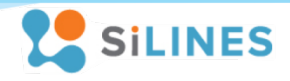

### <span id="page-25-0"></span>5.2 Настройка сетевого соединения для Windows 7

1). Подключите устройство к сетевому оборудованию, работающему в Вашей локальной сети

2). Если адрес устройства лежит в диапазоне адресов Вашей сети и он свободен, настройки указанные в данном разделе производить не требуется, иначе при необходимости отключитесь от основной сети, подключитесь к устройству по Ethernet кабелю и произведите следующие действия:

Зайдите свойства Вашей локальной сети (Пуск  $\rightarrow$  Центр управления сетями и общим доступом  $\rightarrow$ Изменение параметров адаптера $\rightarrow$  Подключение по локальной сети (подставить имя Вашего соединения) → Свойства). Далее зайдите в свойства протокола интернета версии 4 (TCP/IPv4) и введите IP адрес 192.168.1.23, маску подсети 255.255.255.0. (Внимание! Перед изменением свойств протокола TCP/IPv4 запомните введенные данные и расположение флагов в вашей системе, после настройки устройства верните их в изначальное состояние. До возвращения свойств TCP/IPv4 в исходное состояние возможно отключение интернета!)

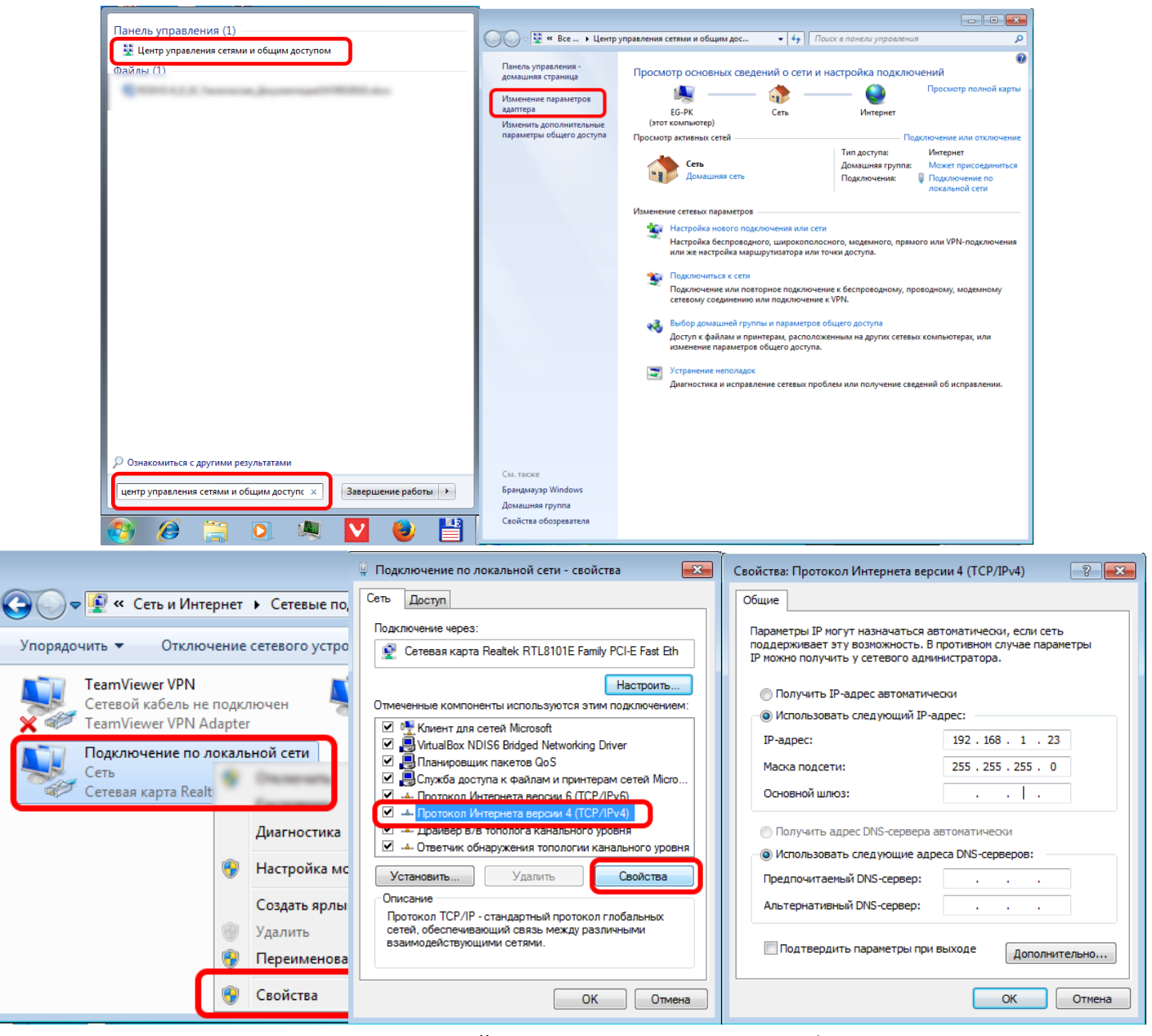

Рисунок 35 - Настройка сетевого соединения Windows 7

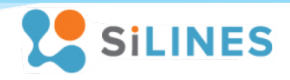

### <span id="page-26-0"></span>5.3 Настройка сетевого соединения для Windows XP

1). Подключите устройство к сетевому оборудованию, работающему в Вашей локальной сети

2). Если адрес устройства лежит в диапазоне адресов Вашей сети и он свободен, настройки указанные в данном разделе производить не требуется, иначе при необходимости отключитесь от основной сети, подключитесь к устройству по Ethernet кабелю и произведите следующие действия:

Зайдите свойства Вашей локальной сети (Пуск  $\rightarrow$  Мой компьютер  $\rightarrow$  Панель управления  $\rightarrow$  Сетевые подключения  $\rightarrow$  Подключение по локальной сети (подставить имя Вашего соединения)  $\rightarrow$  Свойства). Далее зайдите в свойства протокола интернета (TCP/IP) и введите IP адрес 192.168.1.23, маску подсети 255.255.255.0. (Внимание! Перед изменением свойств протокола TCP/IP запомните введенные данные и расположение флагов в вашей системе, после настройки устройства верните их в изначальное состояние. До возвращения свойств TCP/IP в исходное состояние возможно отключение интернета!)

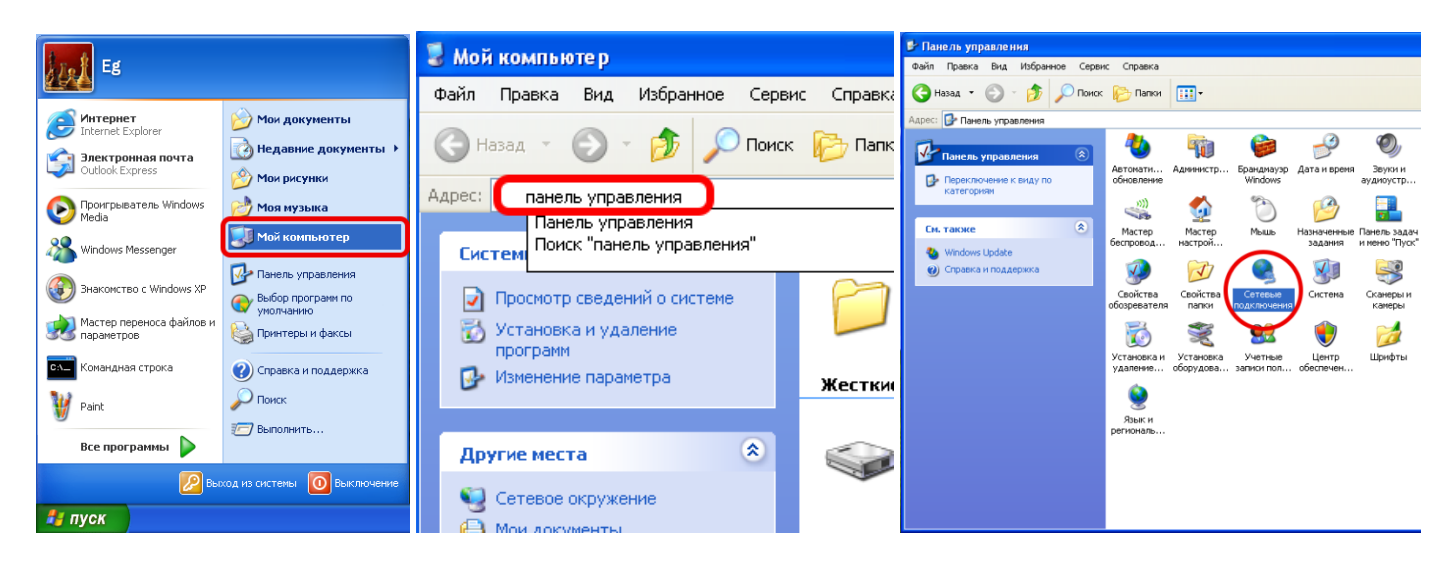

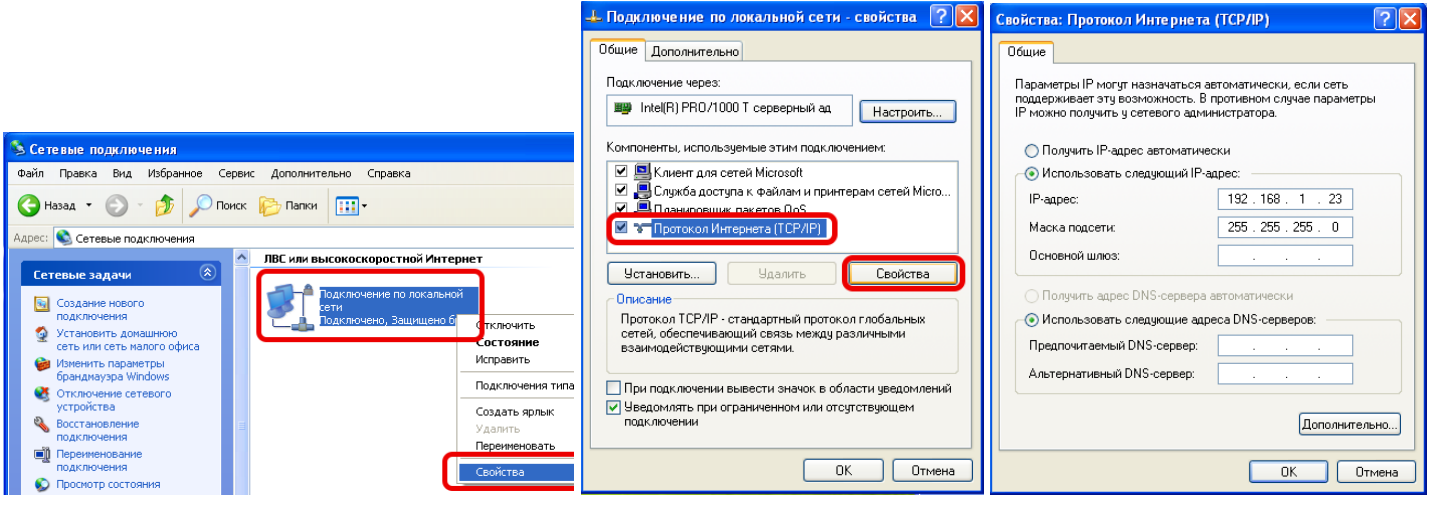

Рисунок 36 - Настройка сетевого соединения Windows XP. Третий шаг.

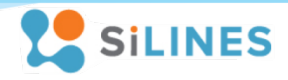

### <span id="page-27-0"></span>5.4 Настройка сетевого соединения для Windows 10

1). Подключите устройство к сетевому оборудованию, работающему в Вашей локальной сети

2). Если адрес устройства лежит в диапазоне адресов Вашей сети и он свободен, настройки указанные в данном разделе производить не требуется, иначе при необходимости отключитесь от основной сети, подключитесь к устройству по Ethernet кабелю и произведите следующие действия:

Зайдите свойства Вашей локальной сети (Пуск  $\rightarrow$  Центр управления сетями и общим доступом  $\rightarrow$ Изменение параметров адаптера $\rightarrow$  Подключение по локальной сети (подставить имя Вашего соединения)  $\rightarrow$  Свойства). Далее зайдите в свойства IP версии 4 (TCP/IPv4) и введите IP адрес 192.168.1.23, маску подсети 255.255.255.0. (Внимание! Перед изменением свойств протокола TCP/IPv4 запомните введенные данные и расположение флагов в вашей системе, после настройки устройства верните их в изначальное состояние. До возвращения свойств TCP/IPv4 в исходное состояние возможно отключение интернета!)

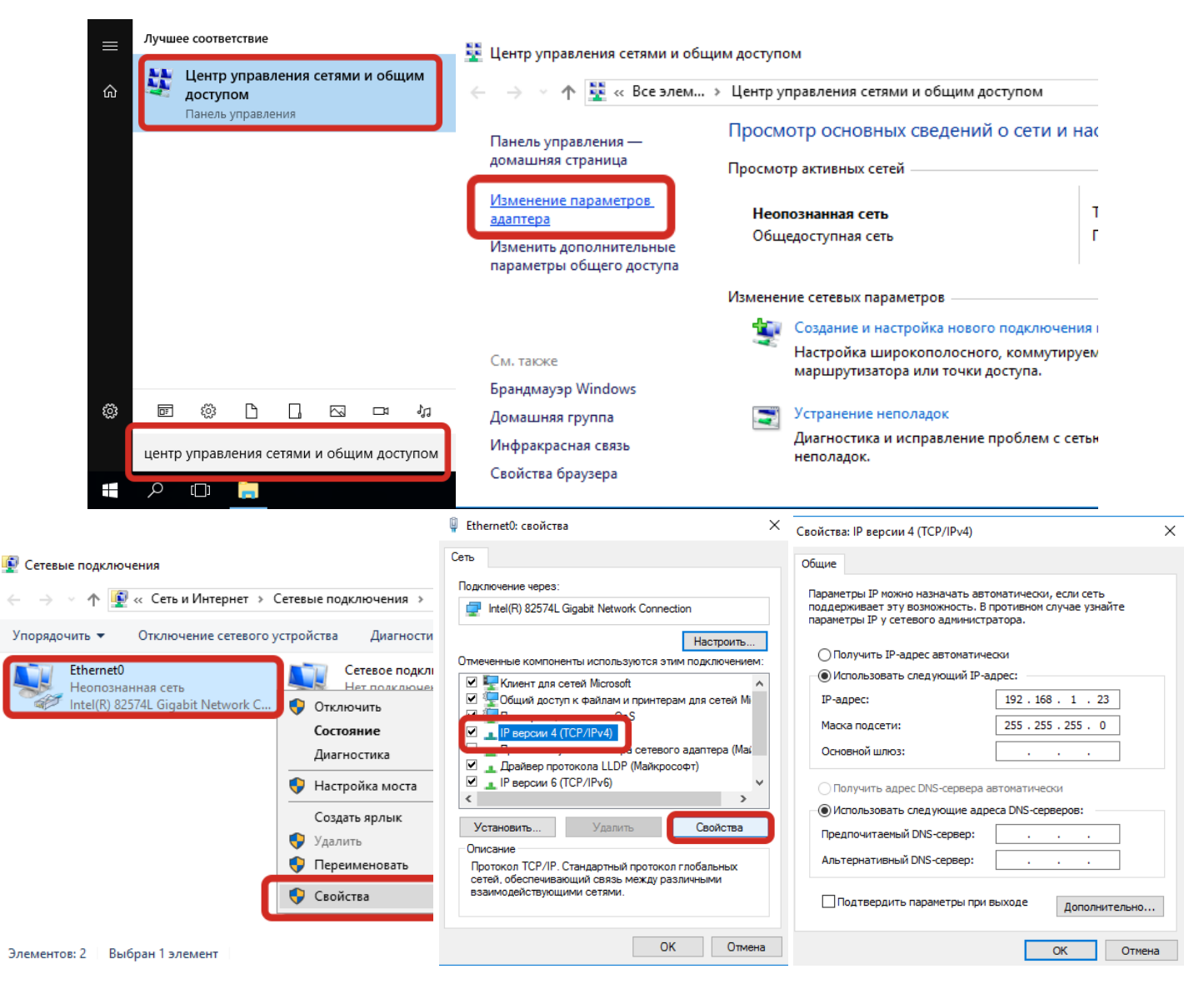

Рисунок 37 – Настройка сетевого соединения Windows 10

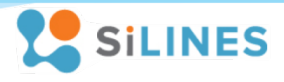

# <span id="page-28-0"></span>**6 Технические характеристики и условия эксплуатации**

# <span id="page-28-1"></span>**6.1 Электрические характеристики**

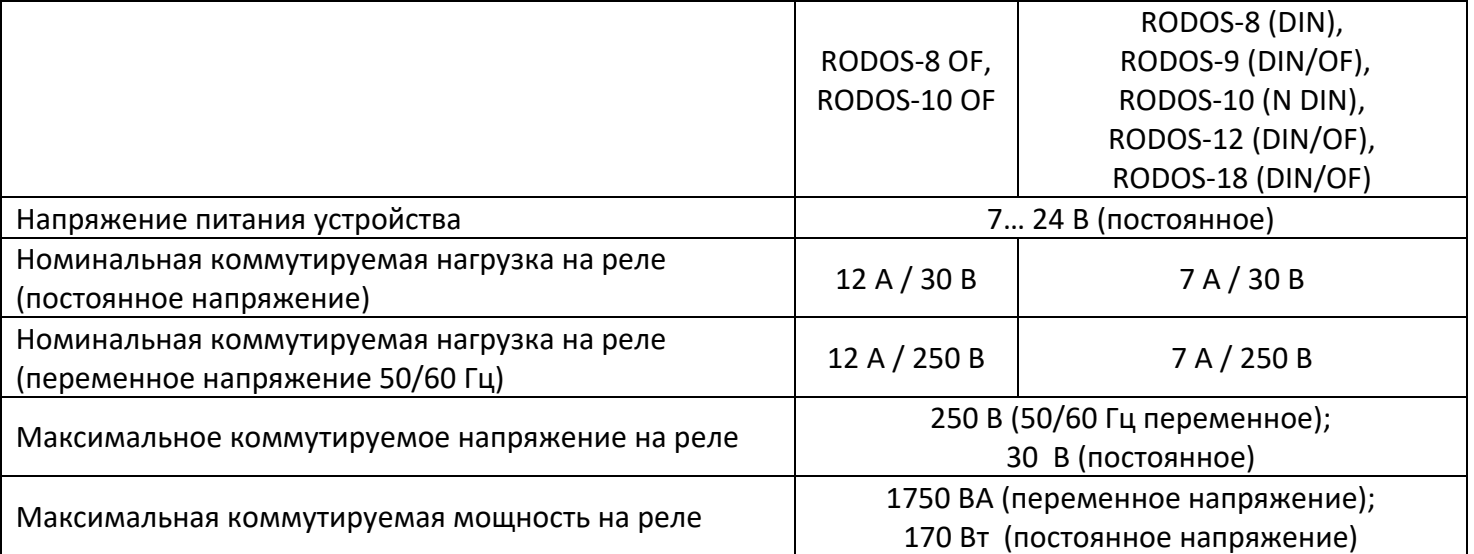

*\*При необходимости увеличения нагрузочной способности коммутируемых каналов рекомендуется использовать "[контакторы](https://silines.ru/dek25a)" совместно с используемым устройством.*

#### <span id="page-28-2"></span>**6.2 Основные характеристики**

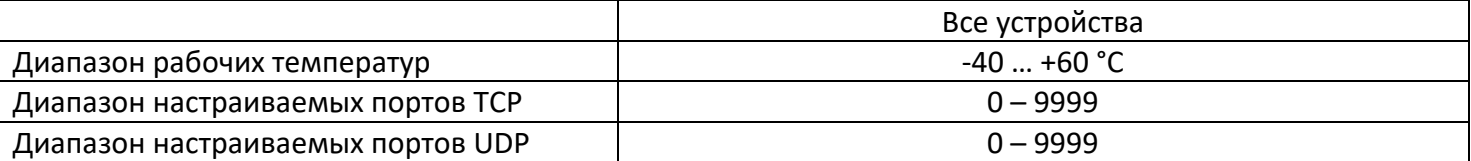

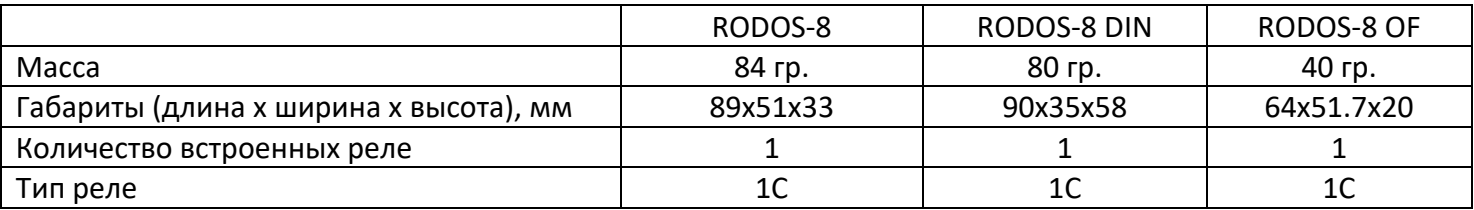

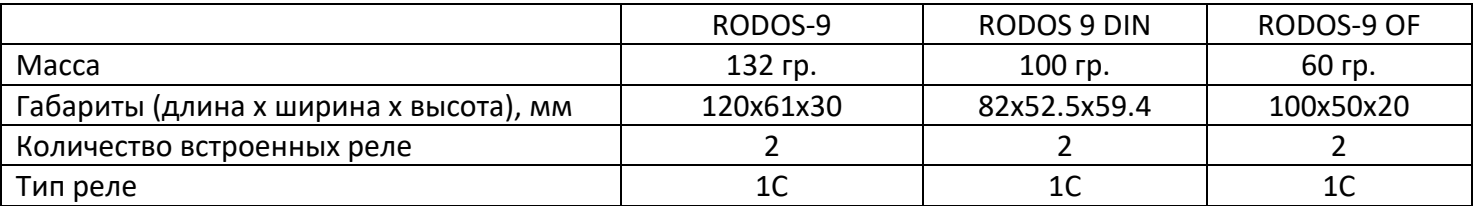

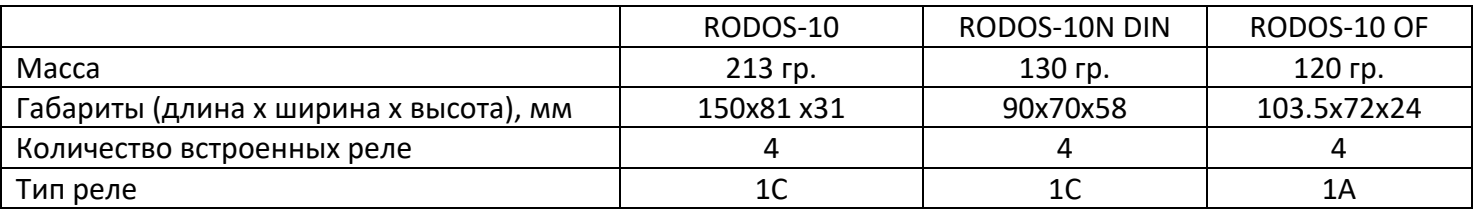

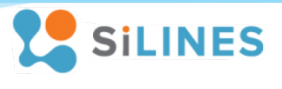

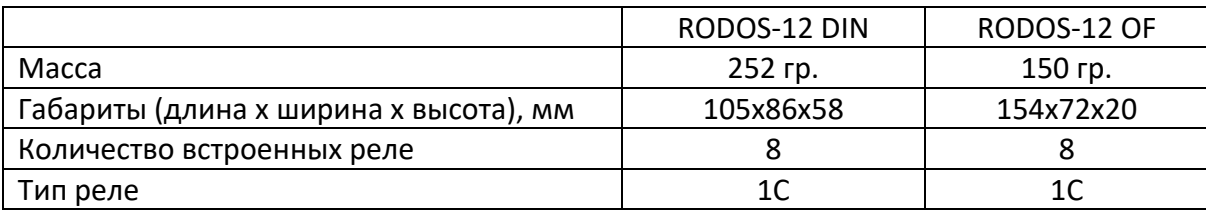

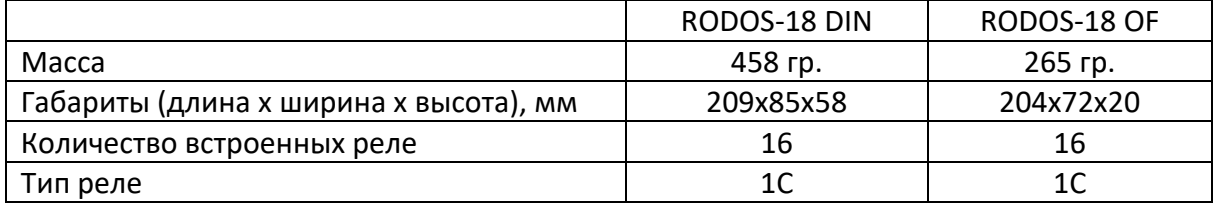

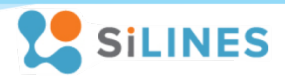

#### <span id="page-30-0"></span>**6.3 Зависимость потребления тока от входного напряжения**

На рисунке ниже показана вольтамперная характеристика, отображающая максимальный потребляемый устройством ток в зависимости от подаваемого напряжения питания на устройства.

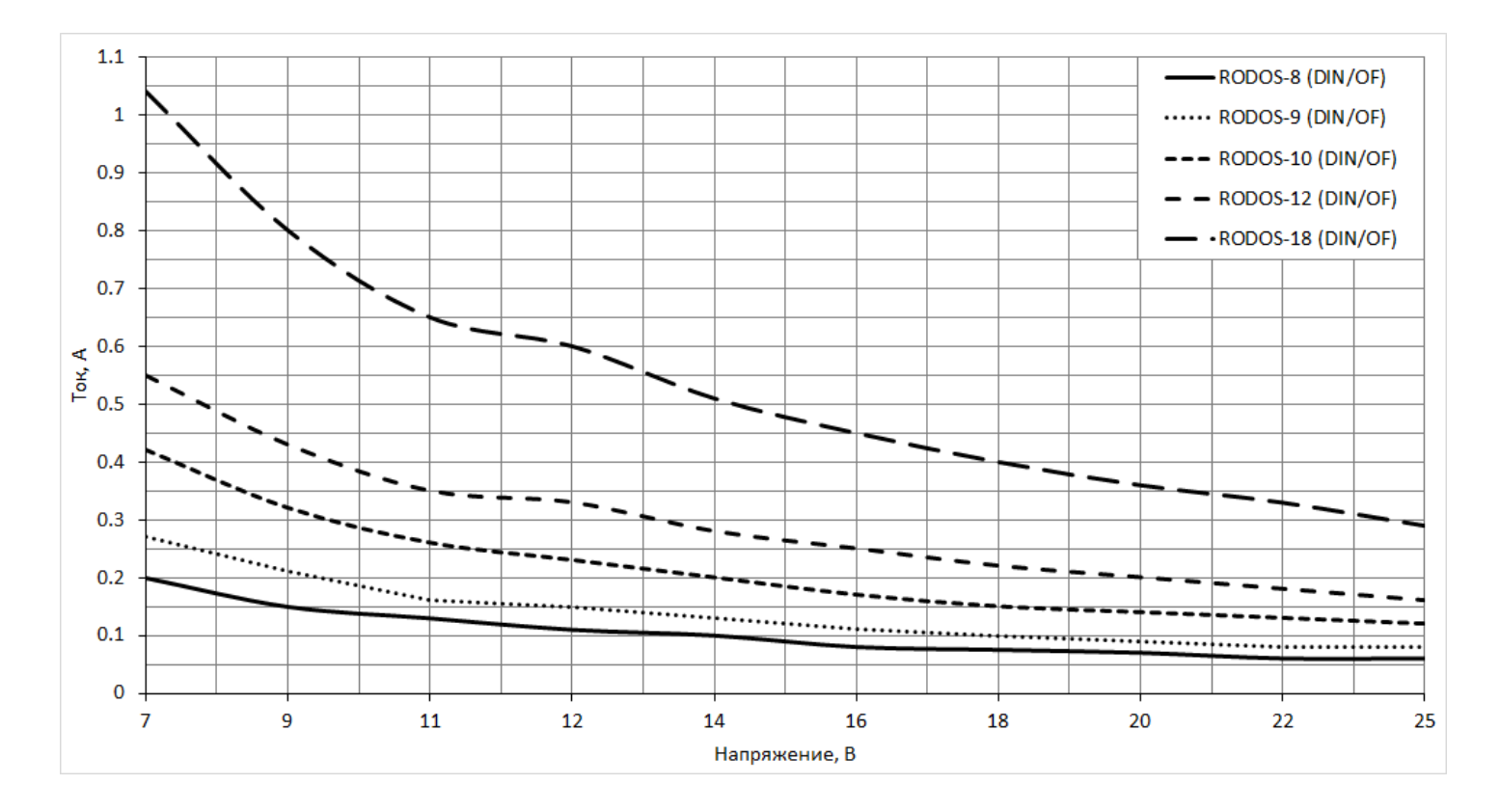

#### <span id="page-30-1"></span>**6.4 Назначение светодиодов**

Зеленый светодиод (STATUS) отображает режим работы устройства. Мигание светодиода 2 раза в секунду означает, что на устройство подано напряжение питания и оно корректно работает. Светодиод начинает мигать в два раза чаще, когда устройство сбрасывает свои настройки до значений по умолчанию.

Красные светодиоды (RELAY N, где N – номер реле) загораются при включении реле (замыкание контактов N.O. и COM) и гаснут при выключении.

# <span id="page-30-2"></span>**6.5 Сброс устройства до заводских настроек**

Устройство имеет функцию сброса всех пользовательских настроек до значений по умолчанию. Для того чтобы выполнить сброс устройства нужно нажать кнопку «RESET» и удерживать её в течение 3-5 секунд.

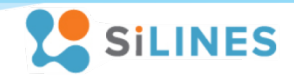

#### <span id="page-31-0"></span>**6.6 Правила и условия эксплуатации**

После получения RODOS-8 (DIN/OF), RODOS-9 (DIN/OF), RODOS-10 (N DIN/OF), RODOS-12 (DIN/OF), RODOS-18 (DIN/OF) (далее сокращенно именуемое «устройство») внимательно осмотрите его упаковку, а также само устройство, на наличие видимых механических повреждений, вызванных транспортировкой. В случае обнаружения оных сообщите об этом поставщику, у которого Вы купили данное устройство. После подключения проводов, коммутирующих нагрузку, перед включением устройства убедитесь в отсутствии посторонних предметов / объектов внутри данного устройства, способных вызвать короткое замыкание или иное нарушение работоспособности изделия.

Подключение устройства к сети интернет производится при помощи сетевого кабеля типа витая пара через разъем типа RJ-45. Алгоритм настройки сетевого соединения указан в данном руководстве.

Подача на устройство напряжения питания величиной больше/меньше заявленной в электрических характеристиках (7 – 24 В), несоблюдение полярности при подключении блока питания, попадание влаги внутрь данного устройства или его работа вне диапазона указанных в данном документе рабочих температур может привести к неработоспособности либо поломке устройства. Правильная полярность указана на боковой панели устройства – внутренний контакт разъема блока питания для подключения к устройству **«+»**, внешний контакт – **«-»**.

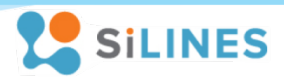

# <span id="page-32-0"></span>**7 Корректировки**

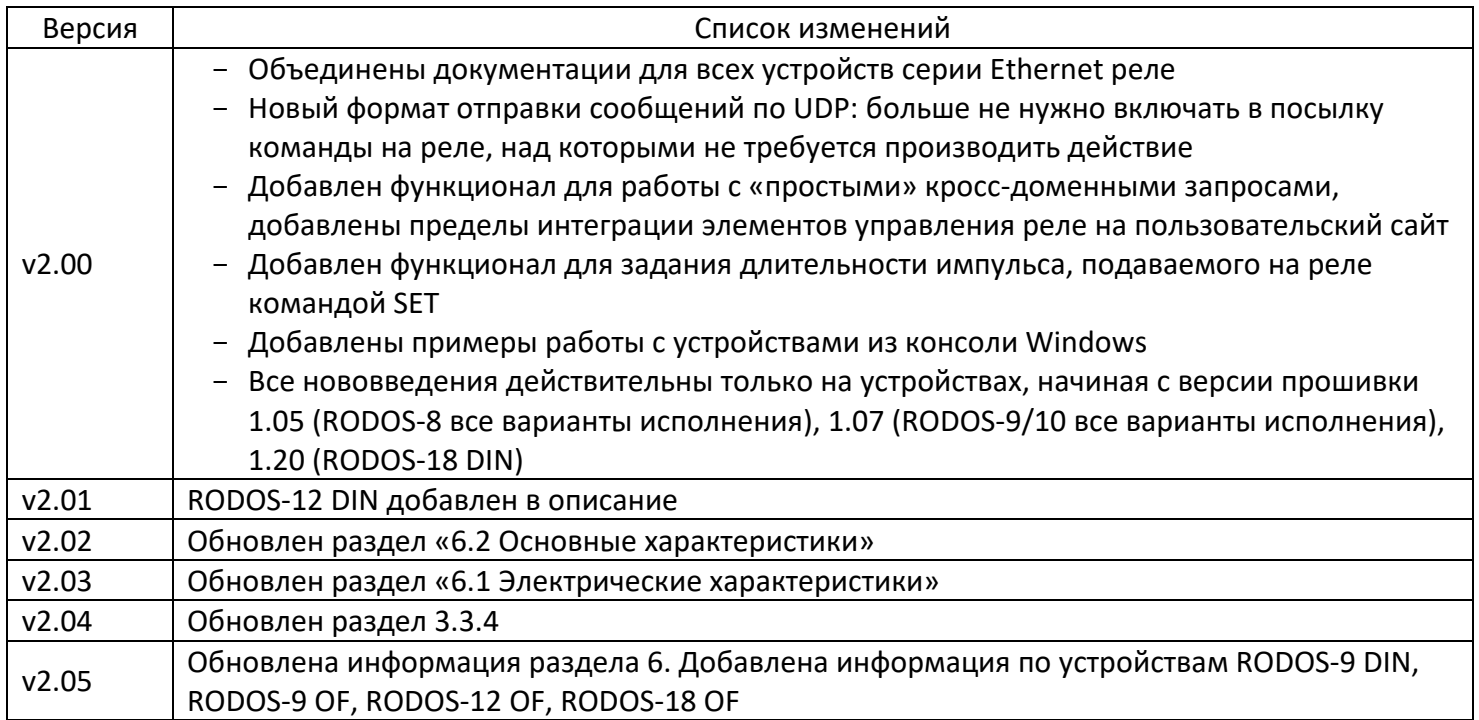

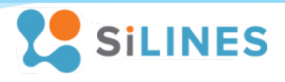

### <span id="page-33-0"></span>**8 Контакты и техподдержка**

124498, г. Москва, Зеленоград, Панфиловский проспект, дом 10 Телефон офиса: +7 (499) 645-54-06 Телефон тех. поддержки: +7 (495) 645-72-85 Сайт:<https://silines.ru/>

#### **Приложение 1. Исходный код Web-страницы с кнопками для управления реле. Обработчик на JavaScript**

```
<!DOCTYPE HTML>
\overline{\text{th}}ml>
<head>
     <meta charset="utf-8">
</head>
<body>
     <div style="font-size:24pt;text-align: center;">Мой сайт</div>
     <div style="text-align:center;">
         <table style="margin:auto;">
             <td>
                  <img align="center" width="250px" height="250px" src="https://silines.ru/image/cache/data/RODOS/RODOS-10N%20DIN/IP%20relay%20RODOS-10DIN_7-
600x600.png">
             2 + 4<br><math>\left\langle \text{td}\right\rangle <form>
                      <input value="Relay 1 ON" type="button" id="Relay_1_ON"><br/><br/>
                      <input value="Relay 2 ON" type="button" id="Relay_2_ON"><br/><br/>
                      <input value="Relay 3 ON" type="button" id="Relay_3_ON"><br/><br/>
                      <input value="Relay 4 ON" type="button" id="Relay_4_ON">
                  </form>
            \langle/td>
            .d<b>></b> <form>
                      <input value="Relay 1 OFF" type="button" id="Relay_1_OFF"><br/><br/>
                      <input value="Relay 2 OFF" type="button" id="Relay_2_OFF"><br/><br/>
                      <input value="Relay 3 OFF" type="button" id="Relay_3_OFF"><br/><br/>
                      <input value="Relay 4 OFF" type="button" id="Relay_4_OFF">
                  </form>
            \langle/td>

                  <form>
                      <input value="Relay 1 PULSE" type="button" id="Relay_1_SET"><br/><br/>
                      <input value="Relay 2 PULSE" type="button" id="Relay_2_SET"><br/><br/>
                      <input value="Relay 3 PULSE" type="button" id="Relay_3_SET"><br/><br/>
                      <input value="Relay 4 PULSE" type="button" id="Relay_4_SET">
                  </form>
            \langle/td>
         </table>
     </div>
     <script>
         /*
         Для управления реле при нажатии кнопки вызывается функция
         Relay(Number,Action)
             Number - номер реле, над которым производится действие
             Action - действие, которое требуется совершить:
                0 -выключить:
                 1 - вкючить;
                 2 - подать импульс (длительность настраивается в web-интерфейсе)
          Далее выполняется асинхронный запрос по сгенерированному адресу
```
После окончания запроса вызывается функция пост обработки, которая определяет какая кнопка вызвала запрос

```
и красит её в зеленый цвет, если в ответ на запрос устройство вернуло "Success" иначе в красный цвет 500 мс
\star /
var IP ADDR = "172.16.0.150":
                                  // IP адрес устройства
                                  // Самый большой номер реле, который функция Init() будет искать в дереве
var RELAYS MAX COUNT = 16;
                                  // элементов, чтобы повесить обработчик событий
function Relay (Number, Action)
   \sqrt{ }//Формируем запрос вида http://[IP]/rbXn.cqi (включить реле X), либо http://[IP]/rbXf.cqi (выключить реле X)
    switch (Action)
       \mathbf{f}case (0) : { SendHttpAsyncRequest("http://" + IP ADDR + "/rb" + (Number-1).toString() + "f.cqi"); break; }
        case (1) : { SendHttpAsyncRequest("http://" + IP_ADDR + "/rb" + (Number-1).toString() + "n.cqi"); break; }
        case (2) : { SendHttpAsyncRequest("http://" + IP ADDR + "/rb" + (Number-1).toString() + "s.cqi"); break; }
        default : { console.log("Incorrect Action in function Relay(...,...)"); }
   \mathbf{1}function RelayPostHandler (Request, Status)
   \mathbf{r}var TrimmedRequest = Request.replace("http://" + IP ADDR + "/rb", "").replace(".cqi", "").split("");
    var Suffix = ";
    if (TrimmedRequest.length === 2)
       \cdotswitch ( TrimmedRequest[1] )
           \left\{ \right.case (\lceil \ln \rceil) : { Suffix = (parseInt(TrimmedRequest[0])+1).toString() + " ON"; break; }
            case ("f") : { Suffix = (parseInt(TrimmedRequest[0])+1).toString() + " OFF"; break; }
            case ("s") : { Suffix = (parseInt(TrimmedRequest[0])+1).toString() + "SET"; break; }
            default: { return: }
           \mathbf{r}\mathbf{r}else if (TrimmedRequest.length === 3)
           \left\{ \right.switch ( TrimmedRequest [2] )
               \left\{ \right.case ("n") : { Suffix = (parseInt(TrimmedRequestI01 + TrimmedRequestI11)+1).toString() + " ON": break: }
                case ("f") : { Suffix = (parseInt(TrimmedRequest[0] + TrimmedRequest[1])+1).toString() + " OFF"; break; }
                case ("s") : { Suffix = (parseInt(TrimmedRequest[0] + TrimmedRequest[1])+1).toString() + " SET"; break; }
                default: { return; }
               \mathbf{F}\mathbf{1}var MyButton = document.getElementById("Relay " + Suffix);
    if ((Status != null) &&( Status === "Success")) { MyButton.style.backgroundColor = "Lime"; }
    else
                                                  { MyButton.style.backgroundColor = "Red"; }
    setTimeout (function () { MyButton.style.backgroundColor = "; }, 500);
   \mathbf{1}function SendHttpAsyncRequest (Request)
   \mathbf{f}var req = null:if(window.XMLHttpRequest) { r \neq r = n \neq XMLHttpRequest (): }
    else if (window.ActiveXObject) { req = new ActiveXObject ("Microsoft.XMLHTTP"); }
    if (rea) freq.open('GET', Request, true);
```

```
 req.timeout = 2000;
               req.onreadystatechange = function (e) {
                   if (req.readyState == 4)
 {
                       if (\text{req. status == 200)} {\text{RelayPostHandler (Request, req. responseText); }}<br>else \{ \text{RelavPostHandler (Request, null):} else { RelayPostHandler(Request, null); }
 }
 };
               req.onerror = function (e) { RelayPostHandler(Request, null); }
                                            req.ontimeout = function (e) { RelayPostHandler(Request, null); }
               req.send();
 }
 }
        function Init()
 {
            for ( var i = 1; i <= RELAYS MAX COUNT; i++ ) {
                   (function (i) {
                       var DocObj = document.getElementById("Relay_" + i.toString() + "_ON");
                      if (DocObi != null ) {DocObi.addEventListener("click", function(){Relay(i, 1)}); }
               })(i);
 }
            for (var i = 1; i \le RELAYS MAX COUNT; i++) {
                   (function (i) {
                       var DocObj = document.getElementById("Relay_" + i.toString() + "_OFF");
                       if ( DocObj != null ) { DocObj.addEventListener("click", function(){Relay(i, 0)}); }
               })(i);
 }
            for ( var i = 1; i <= RELAYS MAX COUNT; i++ ) {
                   (function (i) {
                      var DocObj = document.getElementById("Relay " + i.toString() + "SET");
                       if ( DocObj != null ) { DocObj.addEventListener("click", function(){Relay(i, 2)}); }
               })(i);
 }
 }
        Init();
    </script>
</body>
</html>
```
#### **Приложение 2. Исходный код Web-страницы с кнопками для управления реле без JavaScript**

```
<!DOCTYPE HTML>
\overline{\text{th}}ml>
<head>
     <meta charset="utf-8">
</head>
<body>
     <div style="font-size:24pt;text-align: center;">Мой сайт</div>
     <div style="text-align:center;">
         <table style="margin:auto;">
             <td>
                 <img align="center" width="250px" height="250px" src="https://silines.ru/image/cache/data/RODOS/RODOS-10N%20DIN/IP%20relay%20RODOS-10DIN_7-
600x600.png">
            \langle t, d \rangle <td>
                 <p><form id="form" action="http://172.16.0.150/rb0n.cgi" target="area"> <input type="submit" value="Relay 1 ON"> </form></p>
                 <p><form id="form" action="http://172.16.0.150/rb1n.cgi" target="area"> <input type="submit" value="Relay 2 ON"> </form></p>
                 <p><form id="form" action="http://172.16.0.150/rb2n.cgi" target="area"> <input type="submit" value="Relay 3 ON"> </form></p>
                 <p><form id="form" action="http://172.16.0.150/rb3n.cgi" target="area"> <input type="submit" value="Relay 4 ON"> </form></p>
            2 + d<br><math>\text{td} <p><form id="form" action="http://172.16.0.150/rb0f.cgi" target="area"> <input type="submit" value="Relay 1 OFF"> </form></p>
                 <p><form id="form" action="http://172.16.0.150/rb1f.cgi" target="area"> <input type="submit" value="Relay 2 OFF"> </form></p>
                 <p><form id="form" action="http://172.16.0.150/rb2f.cgi" target="area"> <input type="submit" value="Relay 3 OFF"> </form></p>
                 <p><form id="form" action="http://172.16.0.150/rb3f.cgi" target="area"> <input type="submit" value="Relay 4 OFF"> </form></p>
            \langle t, d \rangle
                 <p><form id="form" action="http://172.16.0.150/rb0s.cgi" target="area"> <input type="submit" value="Relay 1 PULSE"> </form></p>
                 <p><form id="form" action="http://172.16.0.150/rb1s.cgi" target="area"> <input type="submit" value="Relay 2 PULSE"> </form></p>
                 <p><form id="form" action="http://172.16.0.150/rb2s.cgi" target="area"> <input type="submit" value="Relay 3 PULSE"> </form></p>
                 <p><form id="form" action="http://172.16.0.150/rb3s.cgi" target="area"> <input type="submit" value="Relay 4 PULSE"> </form></p>
            \langle/td>
             <td>
                 <iframe id="MyFrame" name="area" style="width:200px; height:30px; align:middle"></iframe>
            \langle t, d \rangle </table>
     </div>
</body>
```
<span id="page-37-0"></span> $\langle$ /html>

# **Приложение 3. Исходный код Web-страницы с кнопками для управления реле без JavaScript и периодическим опросом состояний реле устройства через JavaScript**

```
<!DOCTYPE HTML>
\overline{\text{th}}ml>
<head>
     <meta charset="utf-8">
</head>
<body>
     <div style="font-size:24pt;text-align: center;">Мой сайт</div>
     <div style="text-align:center;">
         <table style="margin:auto;">
             <td>
                 Relays STATES<br/><br/><div id="RelayST"></div>
            \langle t, d \rangle
                 <img align="center" width="250px" height="250px" src="https://silines.ru/image/cache/data/RODOS/RODOS-10N%20DIN/IP%20relay%20RODOS-10DIN_7-
600x600.png">
            2 + d
                 <p><form id="form" action="http://172.16.0.150/rb0n.cgi" target="area"> <input type="submit" value="Relay 1 ON"> </form></p>
                 <p><form id="form" action="http://172.16.0.150/rb1n.cgi" target="area"> <input type="submit" value="Relay 2 ON"> </form></p>
                 <p><form id="form" action="http://172.16.0.150/rb2n.cgi" target="area"> <input type="submit" value="Relay 3 ON"> </form></p>
                 <p><form id="form" action="http://172.16.0.150/rb3n.cgi" target="area"> <input type="submit" value="Relay 4 ON"> </form></p>
            \langle /td \rangle <td>
                 <p><form id="form" action="http://172.16.0.150/rb0f.cgi" target="area"> <input type="submit" value="Relay 1 OFF"> </form></p>
                 <p><form id="form" action="http://172.16.0.150/rb1f.cgi" target="area"> <input type="submit" value="Relay 2 OFF"> </form></p>
                 <p><form id="form" action="http://172.16.0.150/rb2f.cgi" target="area"> <input type="submit" value="Relay 3 OFF"> </form></p>
                 <p><form id="form" action="http://172.16.0.150/rb3f.cgi" target="area"> <input type="submit" value="Relay 4 OFF"> </form></p>
            \langle/td>
             <td>
                 <p><form id="form" action="http://172.16.0.150/rb0s.cgi" target="area"> <input type="submit" value="Relay 1 PULSE"> </form></p>
                 <p><form id="form" action="http://172.16.0.150/rb1s.cgi" target="area"> <input type="submit" value="Relay 2 PULSE"> </form></p>
                 <p><form id="form" action="http://172.16.0.150/rb2s.cgi" target="area"> <input type="submit" value="Relay 3 PULSE"> </form></p>
                 <p><form id="form" action="http://172.16.0.150/rb3s.cgi" target="area"> <input type="submit" value="Relay 4 PULSE"> </form></p>
            2 + 4 </table>
     </div>
     <iframe name="area" style="width:0;height:0;border:0; border:none;"></iframe>
     <script type="text/javascript">
        var IP ADDR = "172.16.0.150"
         var RequestPeriodMS = 1000
         var ErrorCount = 0
         var ErrorThreshold = 3
         function StatusParse(StatusSTR)
 {
             if \ell StatusSTR == null ) {
                  if ( ErrorCount === ErrorThreshold ) { document.getElementById("RelayST").innerHTML = "undefined"; }
                  else { ErrorCount++; }
```
**Версия 2.04 от 09/11/2021 [silines.ru](https://silines.ru/) - 39 -**

```
 return;
 }
            ErrorCount = 0;
            var xmlDOC;
            if (window.DOMParser)
 {
                parser = new DOMParser();
               xmlDOC = parser.parseFromString(StatusSTR,"text/xml");
 }
               else
} f
                   xmlDOC = new ActiveXObject("Microsoft.XMLDOM");
                   xmlDOC.async = false;
                   xmlDOC.loadXML(StatusSTR);
 }
            var RelayCounter = 0;
            var ContentST = "";
            while (1)
{
                var RelayOBJ = xmlDOC.getElementsByTagName("rl" + RelayCounter.toString() + "string");
                if (RelayOBJ.length === 1)
 {
                   RelayCounter++;
                  if (RelayOBJ[0].childNodes[0].nodeValue == 1 ) { ContentST += "Relay " + RelayCounter.toString() + " ON<br/>\computer.toString () + " OFF<br/>\computer.toString () + " OFF<br/>\computer.toString () + " OFF<br/>\comput
                   else { ContentST += "Relay " + RelayCounter.toString() + " OFF<br/>"; }
 }
               else { break; }
 }
           document.getElementById("RelayST").innerHTML = ContentST;
 }
        function SendHttpAsyncRequest(Request)
 {
            var req = null;
                    if (window.XMLHttpRequest) { req = new XMLHttpRequest(); }
            else if (window.ActiveXObject) { req = new ActiveXObject("Microsoft.XMLHTTP"); }
            if (req) {
               req.open('GET', Request, true);
               req.timeout = 2000;
               req.onreadystatechange = function (e) {
                   if (req.readyState == 4)
 {
                      if (\text{req. status == } 200) {\text{StatusParse}(req.\text{responseText}); }<br>else {\text{StatusParse}(null):}
                       else { StatusParse(null); }
 }
 };
               req.onerror = function (e) { StatusParse(null); }
              req. ontimeout = function (e)
               req.send();
 }
 } 
        setInterval(function(){SendHttpAsyncRequest("http://" + IP_ADDR + "/pstat.xml")}, RequestPeriodMS);
    </script>
```

```
</body>
</html>
```